## **An Introductory SAS Course**

**-for use with Version 9.4-**

**Updated August 2020 Mudit Gaur, Bingxin Fa**

**Previously Updated by Meimei Liu, Nathan Hankey, Rongrong Zhang, Yumin Zhang August 2016 Cong Cao, Yating Cao, Quan Hu, Xiaosu Tong August 2012**

> **Originally created by Christina Wassel, Chenghong Li January 2002**

**Statistical Consulting Service**

**Purdue University**

**August, 2020**

# Contents

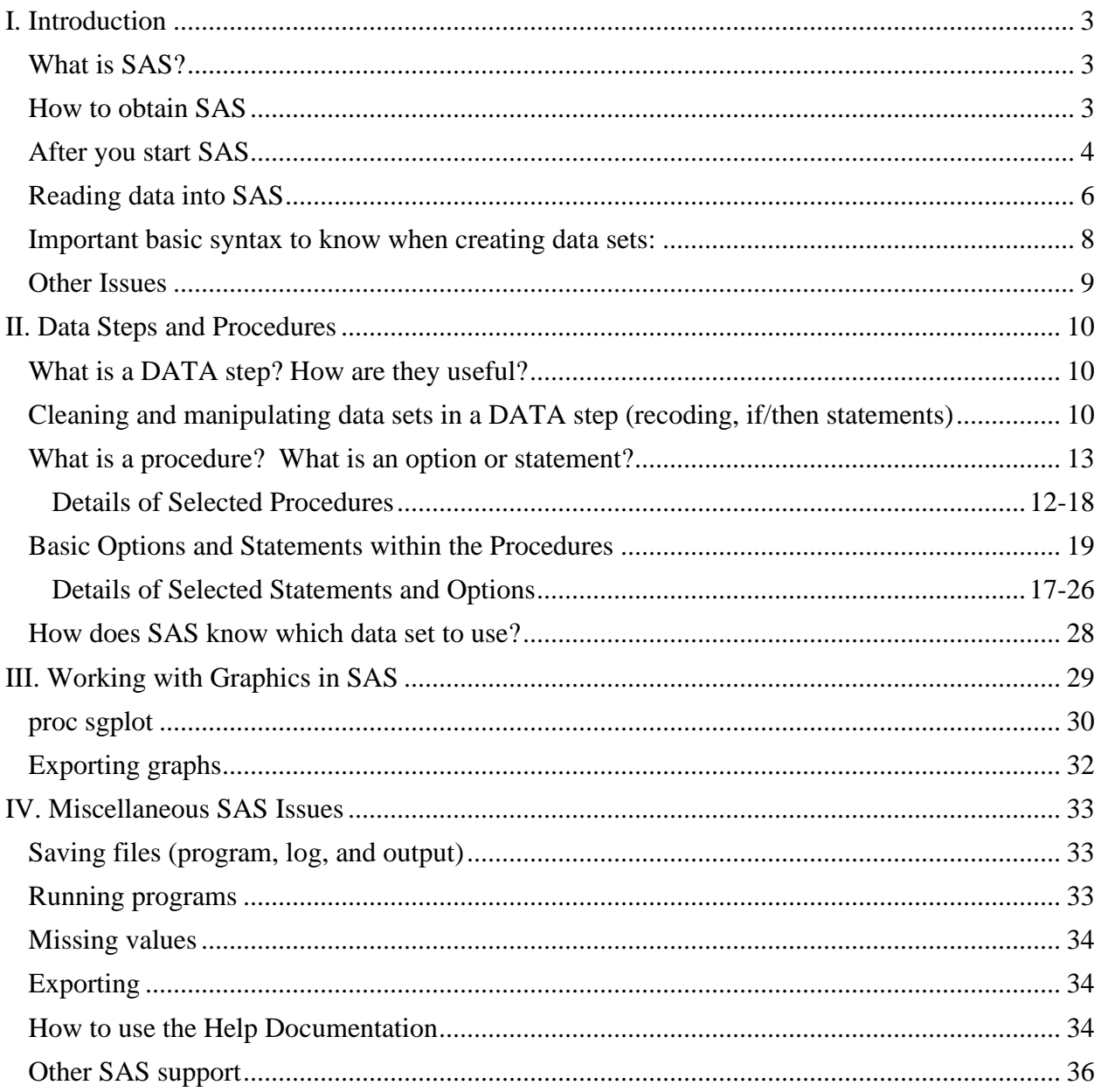

## <span id="page-2-0"></span>**I. Introduction**

## <span id="page-2-1"></span>**What is SAS?**

SAS is a statistical software package that allows the user to manipulate and analyze data in many different ways. Because of its capabilities, this software package is used in many disciplines, including medical sciences, biological sciences, and social sciences. Knowing some SAS programming will likely be of benefit not only with your current research, but also in with your future job search.

## <span id="page-2-2"></span>**How to obtain SAS**

SAS 9.4 is installed on all ITaP (Information Technology at Purdue) Windows machines in all ITaP labs around campus. To start the program, click "Start", "All Programs", "Standard Software", "Statistical Packages", and finally "SAS 9.4.1".

If you would like to install SAS 9.4 on your home computer or laptop, ITaP Software Loans has SAS installation CDs available free of charge to students, faculty, and staff. You can go to STEW G31: The hours for software distribution are 9 AM to 12 PM and 1 PM to 4 PM Monday through Friday; phone (765) 494-5100. Remember to take your student ID to sign out the disks overnight.

Those with a Purdue career account can also access SAS 9.4 on a personal computer through ITaP's software remote.

If the Citrix workspace App is installed on your computer go to step 2 else see Step 1.

- 1. If the Citrix Workspace App has not been installed on your machine:
	- a) Go to [https://www.citrix.com/downloads/workspace-app/](https://www.citrix.com/downloads/workspace-app/?_ga=2.64778991.1932853061.1595049963-1021617604.1593400791) .Choose the installer valid for your Operating System and click on the provided link to start the download.
	- b) After installation is complete click on the **Add Account** button in the window with the **Installation successful** message.
	- c) Enter **goremote.itap.purdue.edu** in the **Add Account** dialogue box that appears next and click on the **Add** button.
	- d) Next enter your Purdue username and password.
	- e) The Citrix Workspace App will then open. Click on the Apps and tab Select SAS 9.4 to start SAS.(You can type SAS in the Search all Apps box for easier access)
- 2. If the Citrix Workspace App has been installed on your machine a). Open Citrix Workspace App.
	- b). In the Apps tab Select SAS 9.4. (You can type SAS in the Search all Apps box for easier access
	- c). Enter your Purdue username and password in the Dialogue box. (You can type SAS in the Search all Apps box for easier access)

## <span id="page-3-0"></span>**After you start SAS**

After you start SAS, you will see three windows, the Explorer window on the left hand side, the log window, and the enhanced editor on the right hand side. The output window is not displayed by default but you can display it by clicking on the Output button at the bottom. You can change the size of the three right side windows to display all of them together. The default view of the SAS workspace when you first open it is as follows.

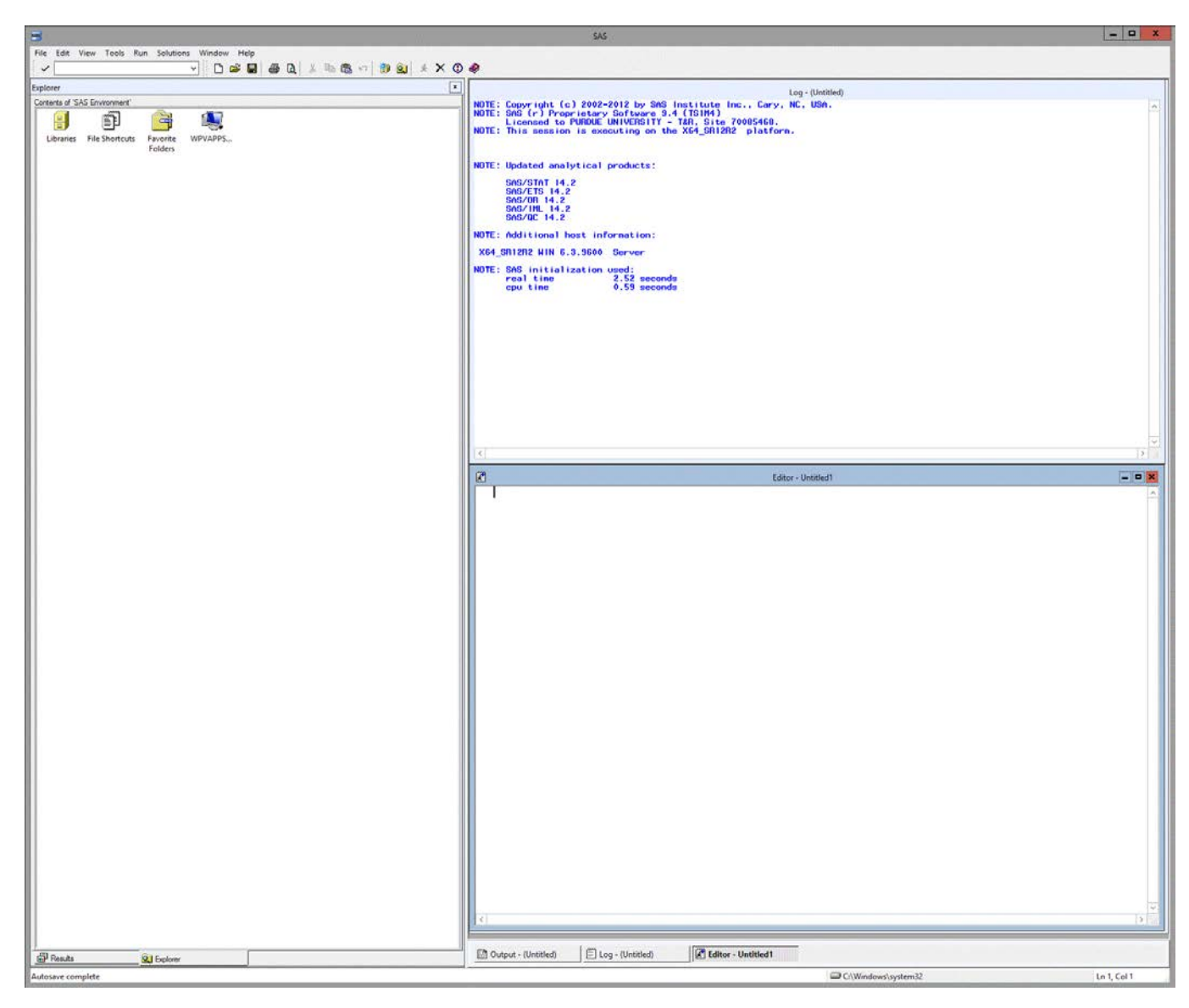

With the Explorer window, you can open/view data sets that are read into SAS. In the Explorer window, click on "Libraries", then the "Work" folder, and this will show you any data sets you have read or created in SAS for that session. Be careful, all the data sets you created in work folder are temporary, which means once you close the current SAS session, all temporary data sets created will be deleted automatically.

In the Editor window, you will type the program (i.e. SAS commands) that you will eventually run. It works similarly to Microsoft Word (i.e., you can cut, paste, move the cursor, etc.) The enhanced program editor will give you color-coded procedures, statements, and options (more on these later) that will help you to find errors in your program before you even run it.

The Output window is designed to show the SAS program output (after running some code) in .txt format. Unlike previous versions, SAS 9.4 generates SAS output using HTML format, so a Results Viewer window is created once SAS code is run and the Output window remains blank. You may change the default format by clicking "Tools" in the menu bar, then "Options" and "Preferences…"; in the new dialogue box, click the "Results" tab. You may turn on/off the listing (i.e., results go in the Output window) and/or HTML output (i.e., results go in the Results Viewer) there.

The Log window gives information about how the SAS code that is run/executed. It will inform you of any errors in your program and often the reasons for the errors. The Log window is EXTREMELY IMPORTANT to reference when you are not getting any output or the output you expect. ERROR messages appear where SAS gets confused and stops executing the syntax. WARNING messages mean SAS gets confused but guesses what the job means: it modifies whatever it thinks most appropriate and executes the syntax. You should check the program for potential errors based on the ERROR and WARNING messages. Always check the Log window first to determine if your program ran properly and the data set you think should be analyzed was analyzed! SAS will analyze the last data set created unless otherwise specified so the Log window can be used to double check this.

The Log window below tells us that importing a data set named "Cars" from the Sashelp library was successful: 428 observations and 15 variables were read into SAS and saved in a temporary data set called "cars\_temp".

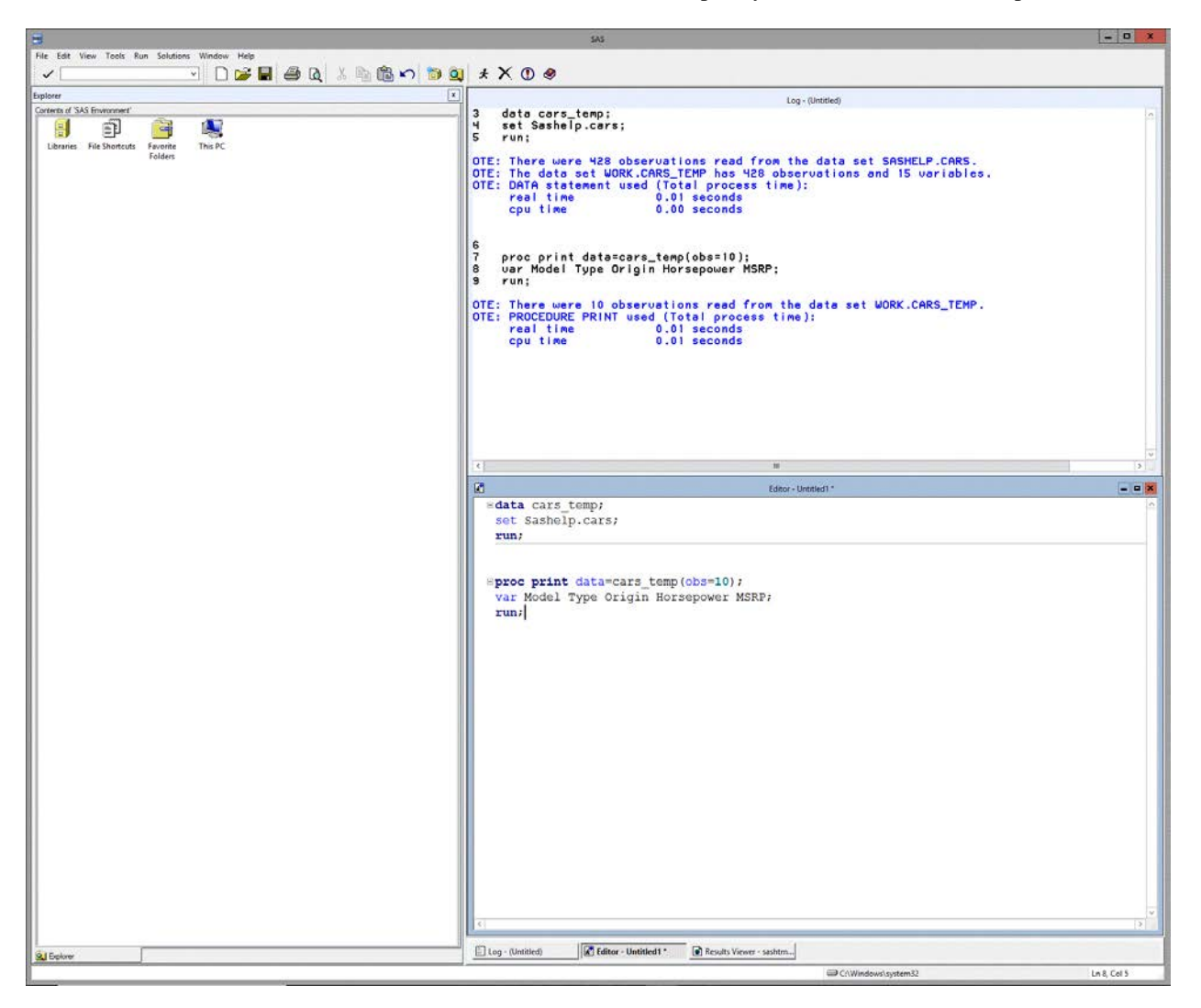

## <span id="page-5-0"></span>**Reading data into SAS**

There are three common methods for reading data sets into SAS.

1. Using the Import Wizard

The Import Wizard is a user-friendly functionality of SAS which helps you import external data files of various formats. The steps are as follows (along with some screen capture shots):

- a) Go to "File" menu, then click "Import data". This should result in an Import Wizard window popping up.
- b) Click on the pull-down list and select your file type (e.g., xlsx, mdb, csv, or txt). Then, click "Next".
- c) Specify the file's pathname: Type in the place where your file exists (e.g., H:\StatHW\data); or, click "Browse" to locate the file. Click "OK" and "Next".

Then SAS will ask you to name your data set. This can be anything you would like that adhere to the SAS naming rules. (See [Rules for SAS Variable Names\)](https://v8doc.sas.com/sashtml/lgref/z1031056.htm#z1031062) and will be used for reference in your SAS code. Once you name it, you must continue to use this name in your program to reference this particular data set. Click "Next" one more time, before clicking "Finish", you will have the opportunity to save a SAS program of **proc import** which does the job of the Import Wizard. And then click "Finish".

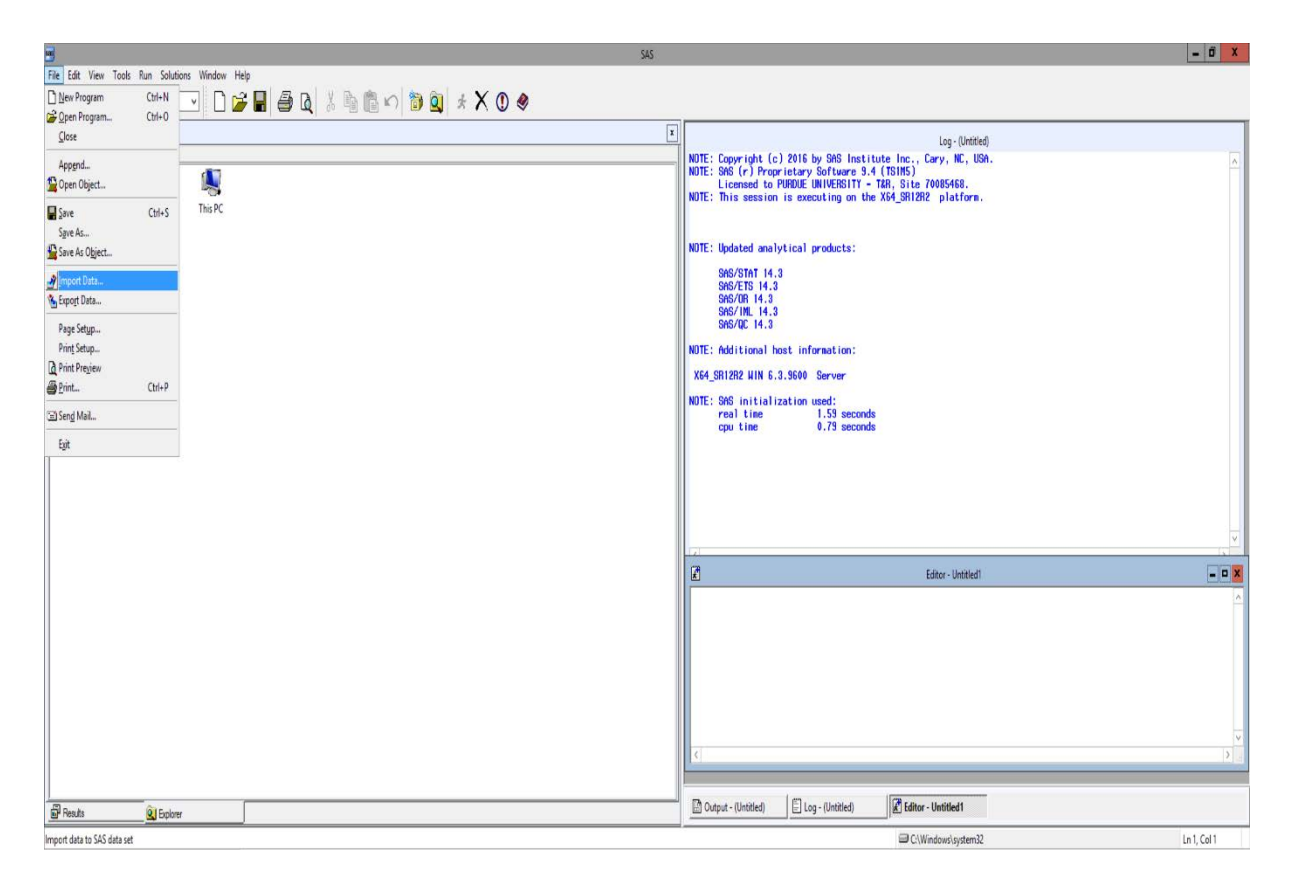

2. Using a DATA step with the infile statement in your SAS code:

In SAS programming, you use DATA steps to create and modify SAS data sets. If your data are stored in an external file, the infile statement in a DATA step is used to read the delimited text files into SAS (to read in anything else, use the Import Wizard). Suppose you want to read a data file stored on drive A, the following code will help you.

```
data mydata;
infile 'A:\filename.txt' delimiter='09'x dsd firstobs=2;
input x1 \text{ } $ x2;run;
```
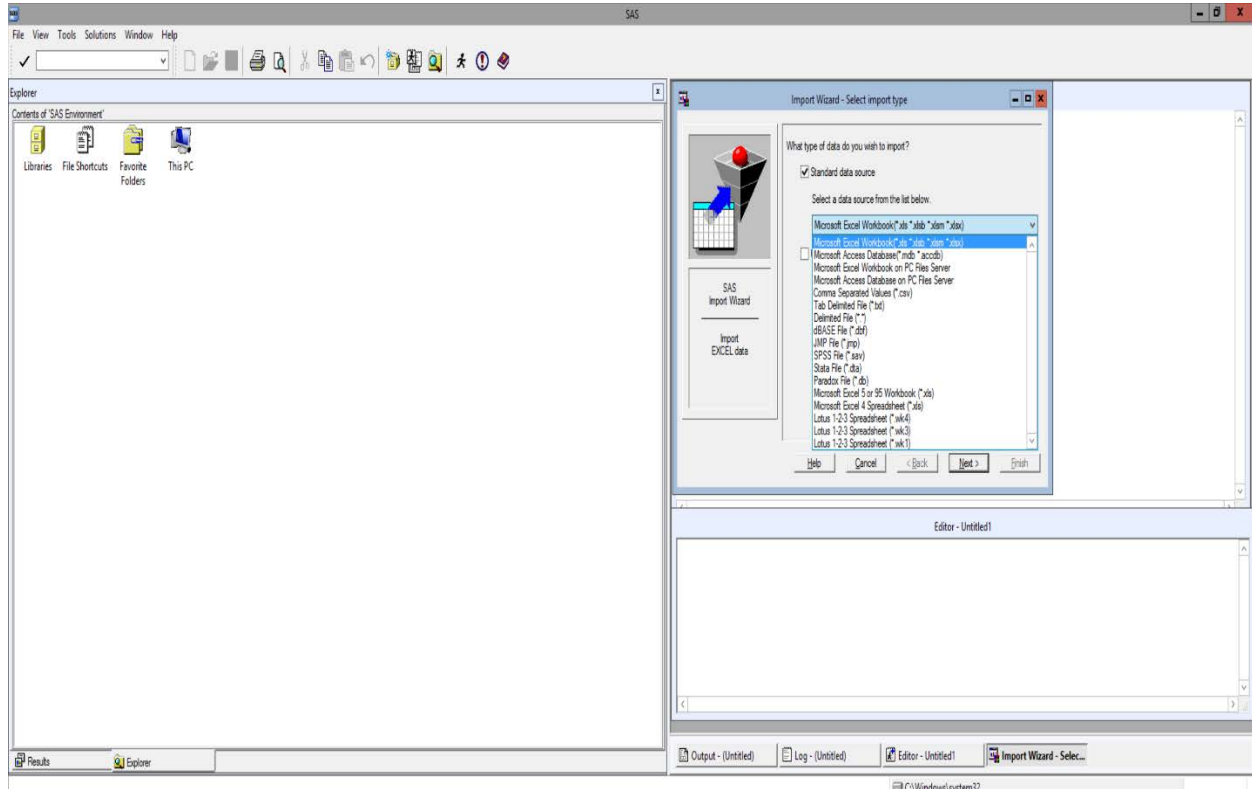

- A DATA step starts with the keyword **data**, followed by the name you want to give to the data set. You can name it anything you like; here it is named mydata.
- The infile statement requires the pathname for your data file. Then you can put other options (shown in light blue) to specify the data importing. The option delimiter= $'09'x$  means the external file uses tab as the delimiter. dsd stands for "delimiter-sensitive data", meaning that consecutive delimiters are recognized as missing values. Since most data files have the variable names in their first lines, we can tell SAS to read data starting from the second line by the option firstobs=**2**.
- The input statement defines the variables in your data set so you can use them for analysis. The variables can also be named whatever you would like; here they are "creatively" named x1 and x2 (it is often wiser to name the variables so it is clear what they refer to). Since  $x1$  is a character variable, we put  $\frac{1}{x}$  after the name.

WARNING: Software remote users may encounter difficulties specifying the file pathname in the infile statement. You may only be able to access data sets on your career account drive (W drive).

## 3. Using DATA step with the cards or datalines statements:

Another option is to put your data directly into your SAS code. This generally works best when your data set is fairly small (e.g., for a class assignment) or when you can cut and paste the data set from an Excel spreadsheet. An example is shown below. The datalines and cards statements are interchangeable.

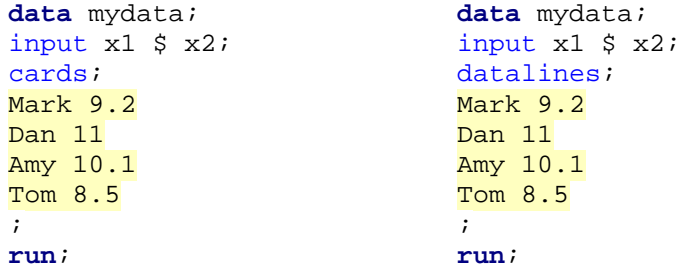

Different from the previous method, we write the input statement before the data. The two statements,  $cards<sup>1</sup>$  $cards<sup>1</sup>$  $cards<sup>1</sup>$  and datalines, are interchangeable. We type the data after the cards or datalines statement. Note that there are only spaces delimiting each data entry, no commas or other characters. It is very important to put the semi-colon on a new line after all of the data (as shown above), otherwise your last line of data will be deleted!

Each line of data listed above represents one observation. We can put "@@" in the end of the input statement to let SAS read multiple observations across data lines. The following code will create the same data set.

```
data mydata;
input x1 $ x2 @@;
cards;
Mark 9.2 Dan 11 Amy 10.1 Tom 8.5
;
run;
```
## <span id="page-7-0"></span>**Important basic syntax to know when creating data sets:**

In order to successfully run any program to create or modify a SAS data set, you need the following basic elements.

- 1) A **data** statement followed by the name of your data set.
- 2) An input statement (unless you import the data set using the infile statement);
- 3) A semi-colon to mark the end of every statement.
- 4) At least one space between words; and
- 5) A **run** statement.

A semi-colon tells SAS the end of a particular operation, procedure, or statement, and SAS will look for the next one. Thus multiple spaces or multiple lines will not split a statement if no semi-colon is used. [2](#page-7-2) A **run** statement tells SAS to process the previous trunk of code that you write.[3](#page-7-3) Lack of semi-colons and run statements are two most common mistakes in a program.

SAS programming code is case insensitive, so both upper and lower cases will work the same. This applies to the keywords in syntax, and also the user-chosen terms like variable names. For example, the following code will generate a data set with only one variable "car," with the output given on the right.<sup>[4](#page-7-4)</sup> Though it is not common to mix cases.

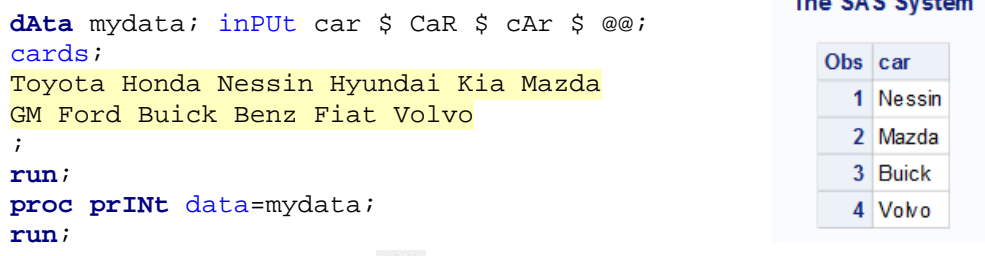

After you finish writing the code, you should click "  $\star$  " icon in the toolbar at the top of the SAS window, or press F8 on your keyboard to execute the code.

The CAC Custom

<span id="page-7-1"></span><sup>&</sup>lt;sup>1</sup> The word "cards" comes from the ancient way of storing data on punch cards.

<span id="page-7-2"></span><sup>2</sup> When reading data using DATA step with the cards or datalines statements, you need to start a new line for the data text and end with a semicolon in the new line, as what are given in the examples.

<span id="page-7-3"></span><sup>&</sup>lt;sup>3</sup> A "trunk of code" in SAS usually means a DATA step or a procedure, indicated by keywords in bold dark blue. When your program is submitted, a trunk of code will be executed as long as there is a **run** statement or another trunk following it. It is a good habit to always use a **run** statement at the end of each trunk of code.

<span id="page-7-4"></span><sup>&</sup>lt;sup>4</sup> The input statement specifies three data entries as one observation. Since we essentially only create one variable "car" in the code, the final entry during each reading is kept, resulting in the four-observation data set.

## <span id="page-8-0"></span>**Other Issues**

What if my Excel data file is not reading properly into SAS or not at all?

- If the Excel data file is not reading into SAS at all, it may be because your Excel data file is still open. The Excel file must be closed before you import it into SAS.
- There are other reasons that the Excel data file is not reading in properly. It could be that the data type of your Excel cells is not correctly defined.
- Inappropriate reading also happens when you do not have a header in the first row, since the import procedure takes the first row as header by default. However, this can be changed by options of **proc import**.

How do you know if SAS is reading your data set correctly?

• Use the **proc print** procedure and see if the data set in SAS is what you expect. Or, you can find your data set from the SAS explorer window, and double click the icon to open the file. A third way is to look at the log window, which tells you the number of observations and the number of variables it creates.

## <span id="page-9-0"></span>**II. Data Steps and Procedures**

A SAS program is composed of two parts: DATA steps that deal with creating and modifying SAS data sets, and procedures that perform specific statistical analyses and/or graphically present the results. In this section, we first demonstrate how to manipulate data sets using DATA steps, and then introduce several common procedures for data analysis.

## <span id="page-9-1"></span>**What is a DATA step? How are they useful?**

DATA steps are important for several reasons. First, a data set may not be in a SAS compatible format, although this is usually not the case for the data sets in class examples or exercises. Second, sometimes you need to extract some of the variables or some of the observations from a current data set to perform analysis. Third, different SAS procedures may require information in the same data set arranged in different ways. A DATA step is needed to transform data sets into the appropriate arrangement: for example, convert one record with multiple variables into multiple single-variable records.

## <span id="page-9-2"></span>**Cleaning and manipulating data sets in a DATA step (recoding, if/then statements)**

To demonstrate data manipulation techniques and some SAS procedures, we will use the CARS data set in the SAShelp library. This data set contains 15 characteristics of 428 types of car. The 10 characteristics, variable name, and type of variable are listed below:

The first step is to read the data set into SAS and create the SAS data set car. The SAS code using the infile statement is

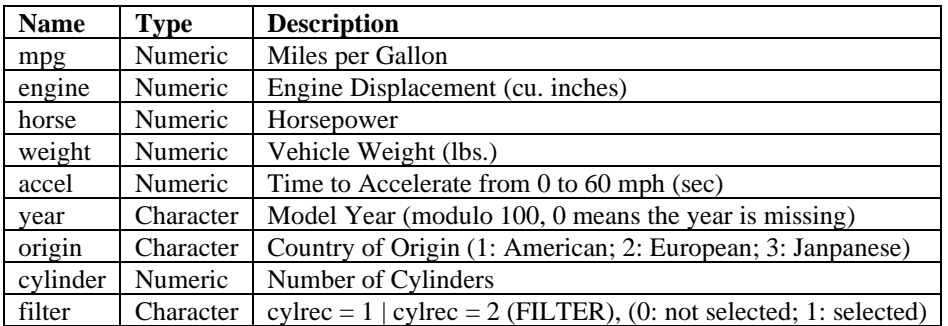

To print the SAS data set, we use the procedure PRINT. All procedures are introduced by the phrase PROC.<sup>[5](#page-9-3)</sup> To only print the first 10 observations of the car data set, we use the option obs=**10**. Unlike the option data, which allows you to specify the data set to be printed, the obs is a data set option and has to be put in parentheses. Printing the data set or part of a data set is good to do to check whether the data set importing was successful. If you want to see only some variables in the data set, you could add a var statement after the **proc print** line and list those variables of interest.

```
data car;
infile '\\Client\C$\Users\mudit\Downloads\Cars.txt'
delimiter='09'x dsd firstobs=2;
input mpg engine horse weight accel year $ 
       origin $ cylinder filter $;
run;
```
Note in the output above, the first observation has a missing value for the variable origin. As a general rule, SAS procedures that perform computations handle missing data by omitting the missing values. The way that missing

<span id="page-9-3"></span><sup>5</sup> For more details on procedures, please see the section "What is a procedure?"

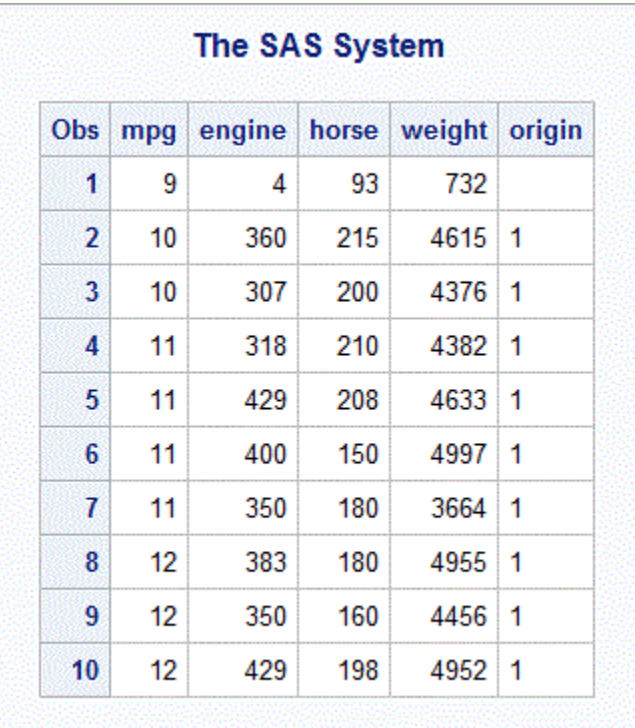

values are eliminated is not always the same among SAS procedures. If you do want to remove missing values manually, the following code does this and creates a cleaned data set named car\_cleaned.

```
data car_cleaned;
set car;
if cmiss(of _all_)=0; 
run;
```
The set statement means we will create a data set based on the current data set car. The if statement removes all the observations with at least one missing value. If you are only concerned with missing entries of numeric variables, you may replace the if statement by

if nmiss(of \_NUMERIC\_)=**0**;

which removes the observation if it has a missing value for any numeric variable.

Suppose you want a data set of cars with 6 cylinders only. The following SAS code will create a new data set called car\_6cyl *containing only* those observations whose value for the variable *cylinder* is 6. The if statement is used to achieve the subsetting.

```
data car_6cyl; 
set car cleaned;
if cylinder=6;
run;
```
The variable *cylinder* has values 3, 4, 5, 6, and 8. If you want to keep only those cars with 6 or 8 cylinders, the following two programs will work and create the data set car\_68cyl:

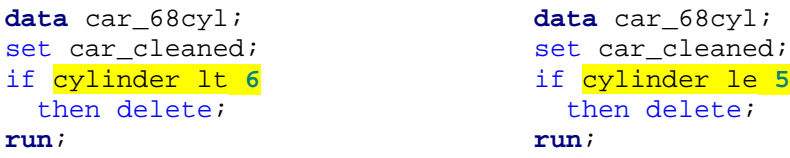

The two  $if$  statements above use the less than (1t) and greater than or equal to (ge) operations. Some common mathematical operations for numeric variables are listed in the following table:

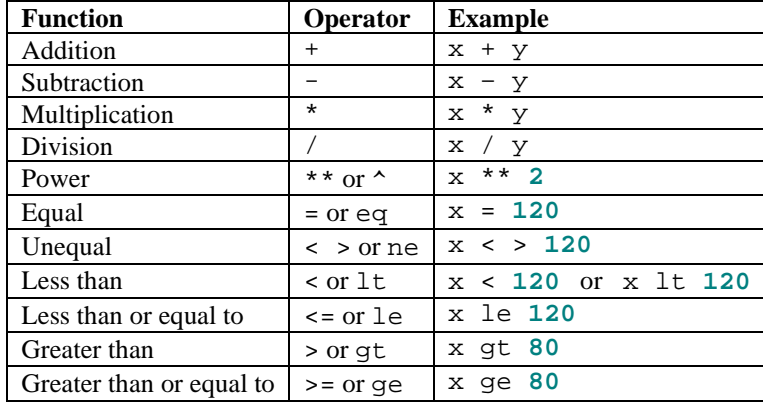

We can also create new variables in DATA steps. For example:

```
data newcar; 
set car_cleaned; 
logmpg = log(mpg);run;
```
We define a new variable called logmpg, which is logarithm of *mpg*, and create in the new data set called newcar. We can print the first five observations here: note the last column is what we just created.

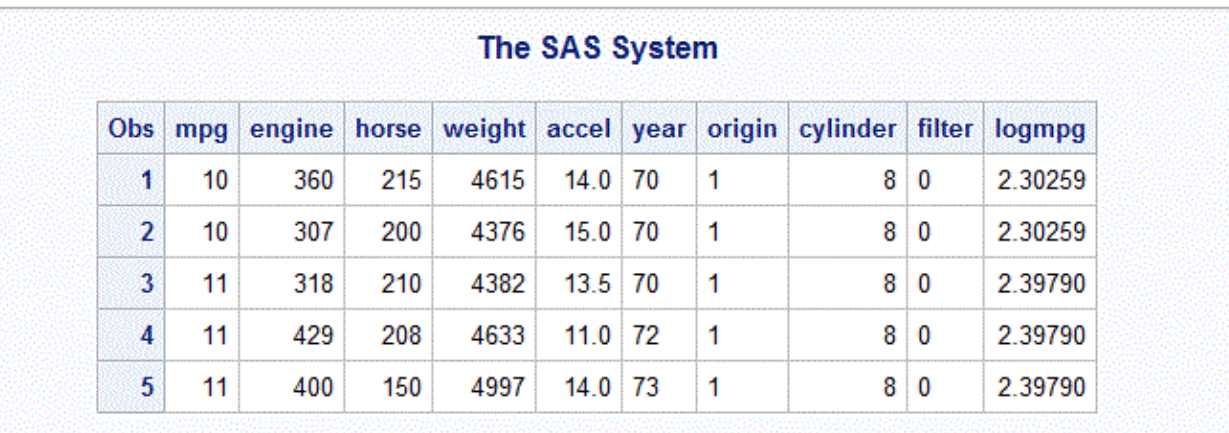

There are many other functions we can use in SAS DATA steps. Common mathematical functions are listed below

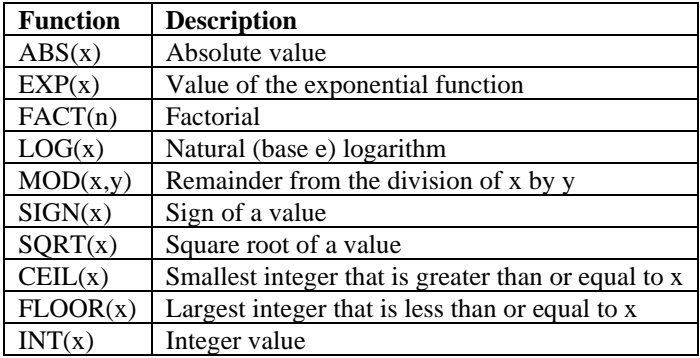

You can also select variables from a current data set for analysis. The relevant statements are keep and drop. For example, we can create a data set that only contains the two variables specified, *mpg* and *engine*.

> **data** car1; set car\_cleaned; keep mpg engine; **run**;

### <span id="page-12-0"></span>**What is a procedure? What is an option or statement?**

A SAS program usually includes one or more (statistical) procedures. Some frequently used procedures for statistical analysis are explained in detail below, such as **proc univariate**, **proc glm**, and **proc gplot**.

A statement is a command usually nested within the DATA steps or procedures that tells SAS a bit more about the actions you want to perform or in some cases, allows you to make your analysis more specific. An option is something that even further describes a statement, or in some cases, it may also further describe a procedure. Some statements are necessary while others are optional.

An example SAS procedure is:

```
proc glm data=car_cleaned;
class cylinder;
model mpg=cylinder;
means cylinder / lines tukey bon;
run;
```
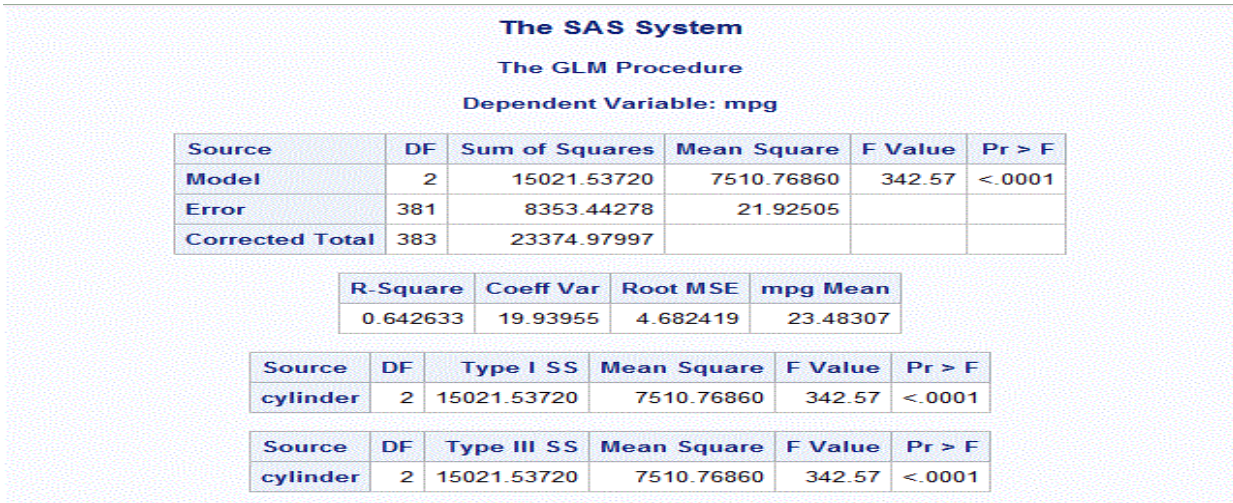

It is the **glm** procedure, with class, model, and means statements; and the other keywords in blue are options. A typical procedure starts with **proc** and its name, followed by several statements. Within each statement (including the **proc** line), users can specify options. The meaning of the code above shall become clear as we explain the details.

Running a procedure typically results in output shown in the Results Viewer window. As mentioned earlier, SAS 9.4 by default enables HTML and ODS Graphics ("ODS" stands for Output Delivery System). This results in wellorganized tables and figures of output that are not necessarily easy to manipulate. To get the listing output of earlier versions, the setting can be done in two ways:

- 1) Modify the default setting by selecting Tools  $\rightarrow$  Options  $\rightarrow$  Preferences  $\rightarrow$  Results from the menu bar at the top of the main SAS window. Check the "Create Listing" box and uncheck the "Create HTML" box. Also uncheck the "Use ODS Graphics".[6](#page-13-0)
- 2) You can also control these by the following lines of code prior to running the first procedure:

```
ods html close; 
ods listing;
```
To find a complete list of SAS procedures, and/or search for related syntax and examples of a particular procedure, please see the section "How to use the help documentation" near the end of this document.

## **proc univariate**

This is one of the most important procedures for elementary statistical analysis. It outputs the basic statistics of one or more variables, and has optional statements to generate Q-Q plots and histograms. Sample code follows:

```
proc univariate data=car_cleaned normal plot; 
var mpg;
qqplot;
histogram;
output out=new max=maximum min=minimum mean=mean;
run;
```
The code generates summary statistics about the variable *mpg* – the variable is specified by the var statement. The var statement is optional. Without this statement, one univariate analysis is performed for every numeric variable in the order they appear in the data set.

qqplot and histogram statements generates a Q-Q plot and a histogram for *mpg*, respectively: When you do not specify any variable in either of the two statements, the plot will be generated for each numeric variable given in var statement.

<span id="page-13-0"></span><sup>&</sup>lt;sup>6</sup> However, note that ODS graphics is really useful for generating nice plots.

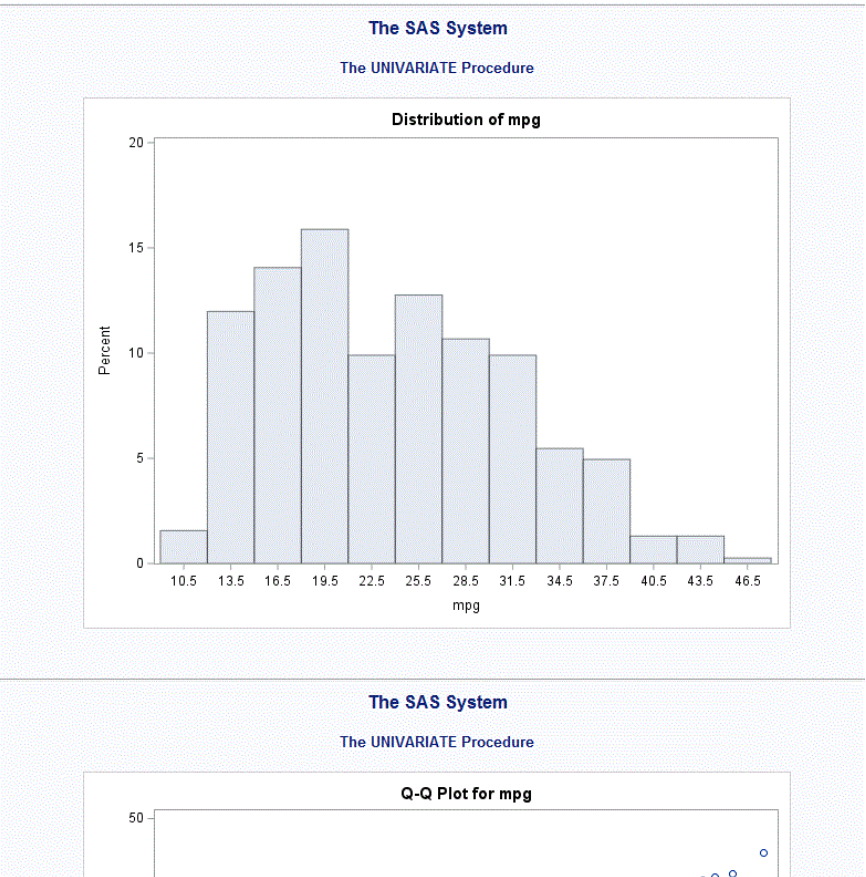

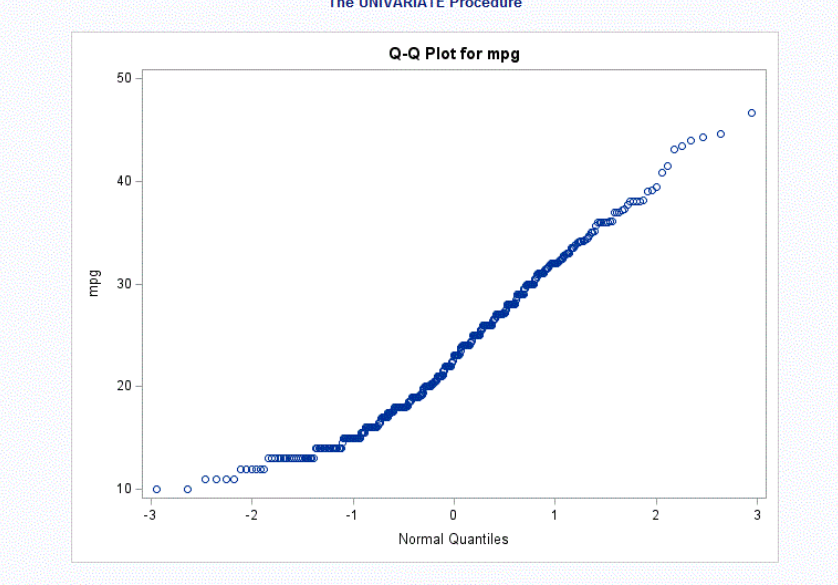

The output statement will save the mean, maximum, and minimum values for *mpg* in the data set new. Note that max, min, and mean are how SAS recognizes that you are asking for these values. What comes after the equality sign (=) is whatever you choose to name that new value or variable.

#### **proc sort**

**proc sort** sorts the observations in a data set by some variables in either ascending or descending order. For example:

```
proc sort data=car_cleaned out=car_sorted;
by descending engine;
run;
proc print data=car_sorted (obs=10);
run;
```
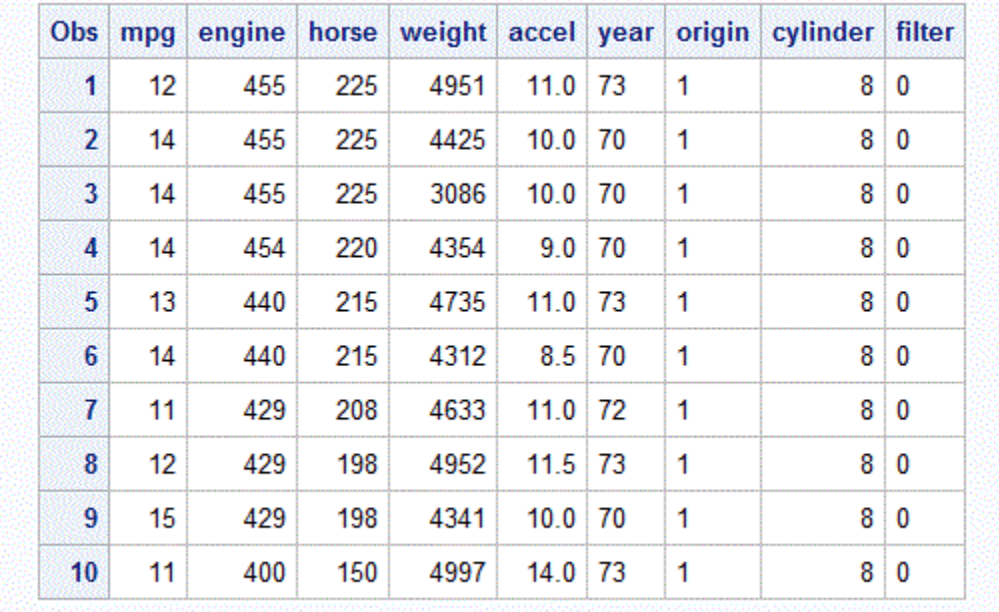

The observations of data set car\_cleaned are sorted in the descending order, by default, of the variable *engine*, and the sorted data is saved in a data set named car\_sorted. Without the out=car\_sorted option, the originally unsorted data set will be overwritten by the sorted data set. You can also sort the observations in the ascending order of some variable by not specifying the descending option in the by statement; that is, by engine;. If you need to sort the observations by more than one variable, you can list multiple variables in the by statement; for example, by engine horse; will sort in the ascending order first by *engine*, and then the observations with the same *engine* value will be sorted in the ascending order by the values of *horse*.

#### **proc means**

This procedure produces simple univariate descriptive statistics for numeric variables. It also calculates confidence limits for the mean, and identifies extreme values and quartiles. Here is an example for mean and its confidence limit calculation:

```
proc means data=car_cleaned alpha=0.05 clm 
            mean median n min max;
run;
```
#### **The MEANS Procedure**

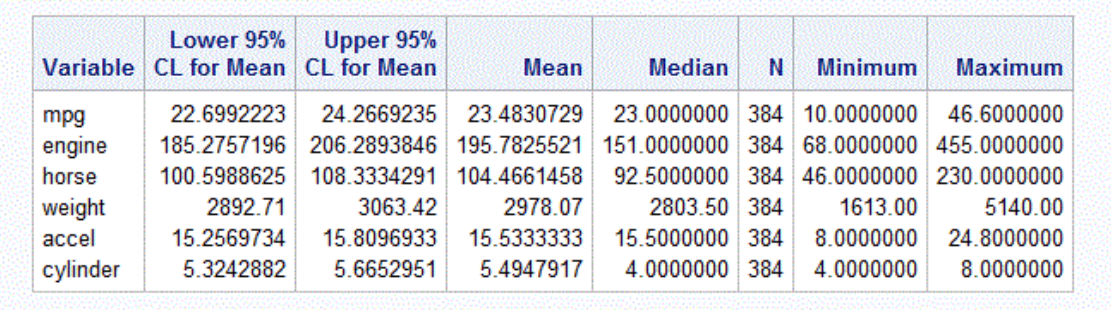

The mean, median, sample size, minimal value, maximal value, and 95% confidence intervals will be computed for all numerical variables. The alpha option indicates the confidence level for the confidence limit, and the default value is 0.05. clm tells SAS to calculate the confidence interval of the mean. n is used to count the sample size. Since *origin*, *year*, and *filter* are categorical variables, no statistics will be computed for them.

If you have a lot of variables and you only want to calculate the mean for some of them, use the var statement and list the variables after the keyword var. If you want the means of the variables by group, use the by statement. For example,

```
proc sort data=car_cleaned out=car_sorted;
by year;
run;
proc means data=car_sorted alpha=0.05 clm mean; 
var engine;
by year;
run;
```
The program tells SAS to compute the mean and confidence interval of engine for each value of year, i.e. male and female. If the by statement is used in **proc means**, the observations need to be sorted by the same by variable beforehand. Note data car\_sorted, the sorted data set, was sorted by year in ascending order.

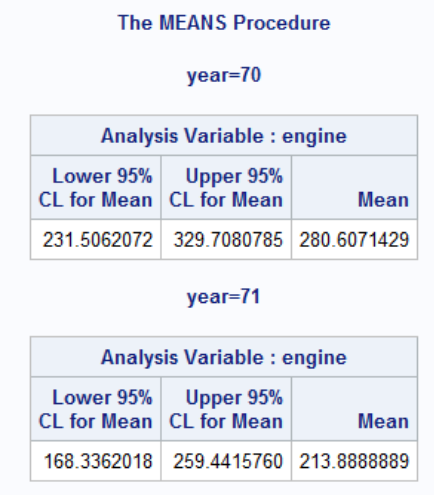

#### **proc summary**

This procedure computes descriptive statistics for numeric variables in a SAS data set and outputs the results to a new SAS data set. The syntax of **proc summary** is the same as that of **proc means**. An example follows:

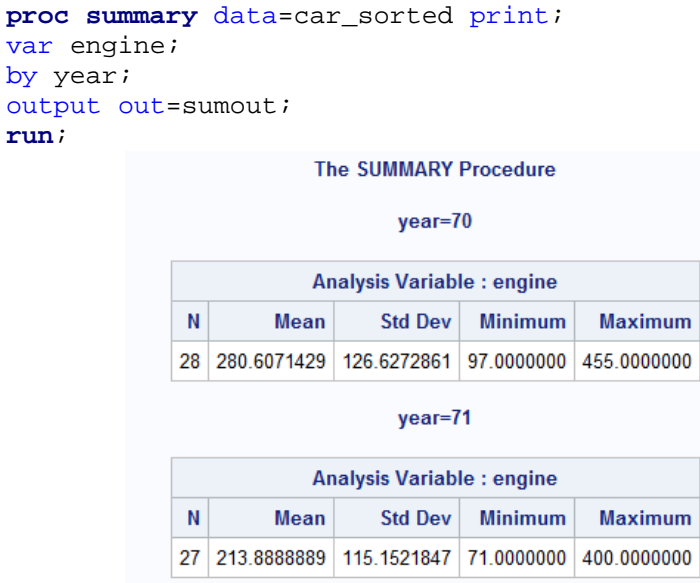

**proc summary** will be executed when either the print option or the output statement is written.

#### <span id="page-17-0"></span>**proc corr**

This procedure is used for calculating the correlation between numeric variables. In addition, the output will give the simple summary statistics for each numeric variable. For example, the Pearson correlation coefficient and its Pvalue can be computed. The var statement is used to tell SAS which variables in your data set to consider.

```
proc corr data=car_cleaned;
var mpg engine;
run;
```
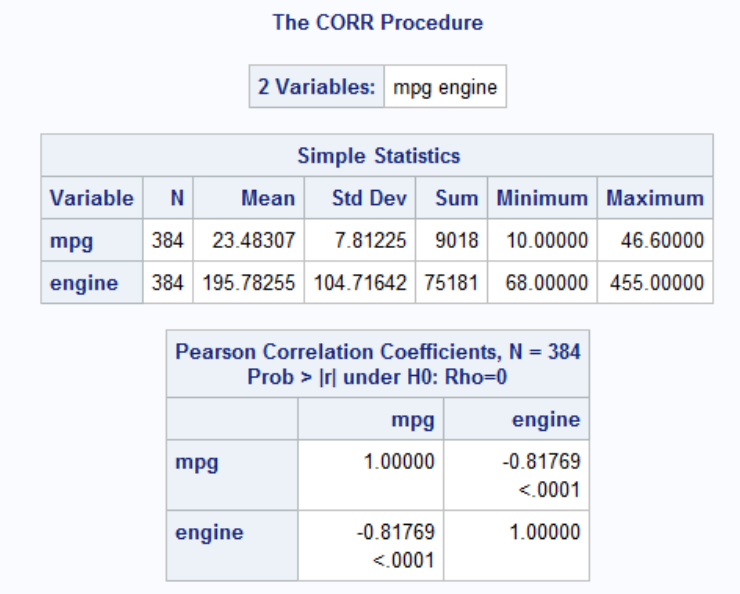

The correlation coefficient between *mpg* and *engine* in this example is -0.81769. For testing the null hypothesis that the coefficient is zero, the P-value is smaller than 0.0001. In this case, the P-value is definitely less than 0.05, and the null hypothesis of zero coefficient is rejected at the 5% significance level.

We can create the correlation coefficient matrix for more than two variables:

```
proc corr data=car_cleaned;
var mpg engine weight horse;
run;
```
#### **The CORR Procedure**

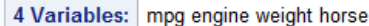

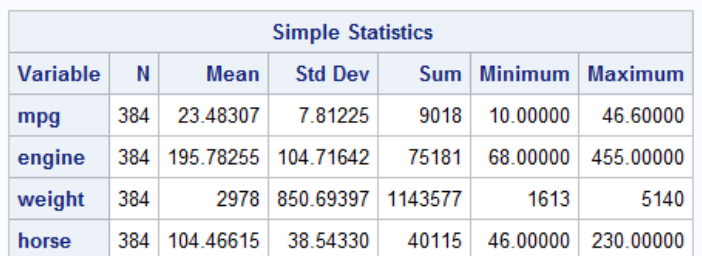

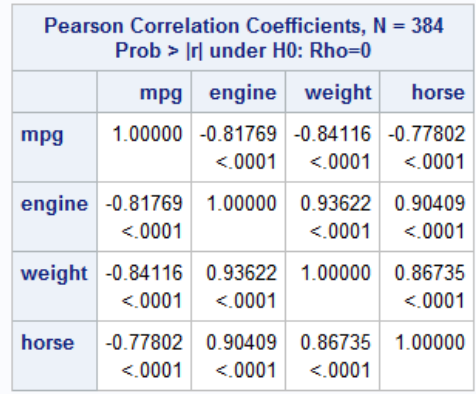

## <span id="page-18-0"></span>**Basic Options and Statements within the Procedures[7](#page-18-1)**

To reiterate…… A statement is a command usually nested within the DATA steps or procedures that tells SAS a bit more about the actions you want to perform or in some cases, allows you to make your analysis more specific. An option is something that even further describes a statement, or in some cases, it may also further describe a procedure. Some statements are necessary while others are optional.

## **The** class **statement**

The class statement tells SAS that you have variables in your data set that you want to treat as categorical. For example, in the data set car\_cleaned the variable *cylinder* represents how many cylinders a car engine possesses, which takes values 3, 4, 5, 6, and 8. Since *engine* does not take values outside of this list, it should be

<span id="page-18-1"></span><sup>7</sup> We focus on **proc reg** and **proc glm** here. Some other statements and options have been introduced in previous sections.

considered as categorical, and thus must appear in the class statement of the **glm** procedure when we perform data analysis. (More about **proc glm** later.) The most common usage of the class statement will be in the **univariate**, **means**, and **glm** procedures. The following code gives an example of fitting the ANOVA (ANalysis Of VAriance) model for *mpg*, the fuel efficiency of a given engine.

```
proc glm data=car_cleaned;
class cylinder;
model mpg=cylinder;
run;
```
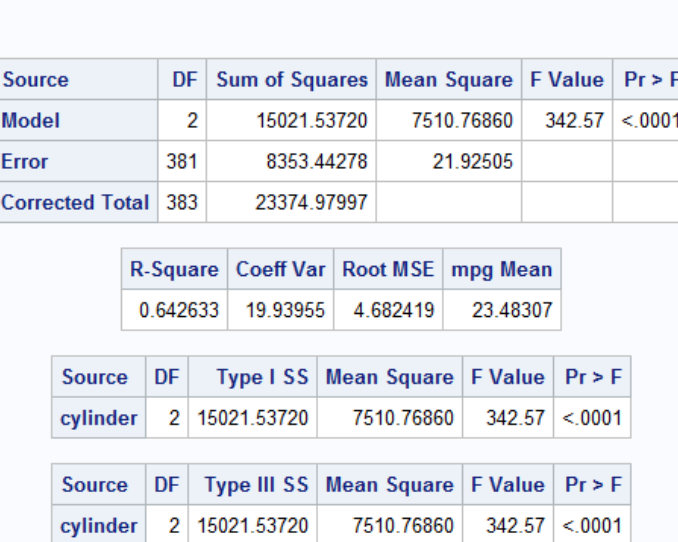

**The GLM Procedure** 

Based on the output, we conclude that the different numbers of cylinders have different fuel efficiency.

If a variable in the class statement is included in the model statement as well, then an F-test for the effect size of the categorical variable will appear in the output of **proc glm**.

## **The** model **statement**

By now, you have already seen the model statement in the above example. The model statement tells SAS which model you would like to use for your data. The dependent or response variable always goes on the left side of the equality sign while the independent variable(s) come after the equality sign on the right. The above **glm** example shows how the model statement works. For the common procedure you have learned thus far, the model statement is only required (and accepted) in the **glm** and **reg** procedures.

The model statement also supports many options in both **proc glm** and **proc reg**. For example, in the model statement of **proc glm**, options exist for choosing the types of sums of squares and asking for confidence and prediction intervals. In **proc reg**, the model statement has options for these same things, plus many other options such as standard errors for the regression coefficients, step-wise regression and specialized regression diagnostics. An example of how to use options in the model statement is as follows.

```
proc reg data=car_cleaned;
model mpg=engine / stb;
run;
```
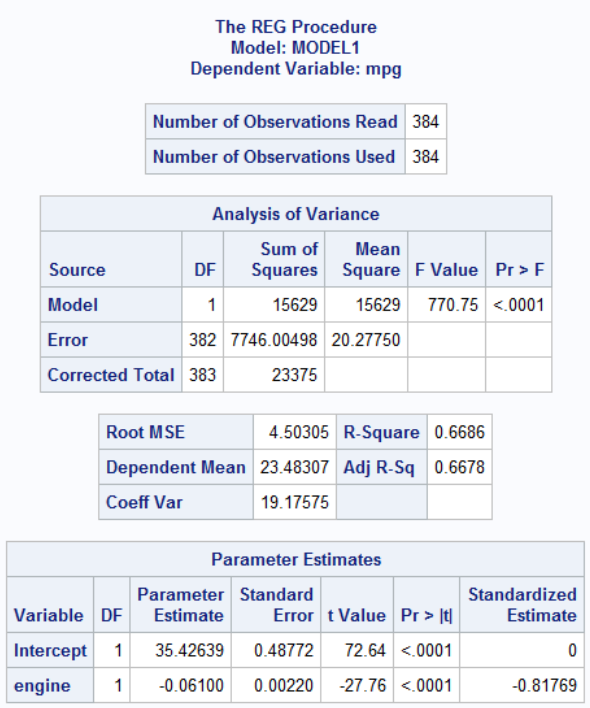

You must always use the forward slash (/) to tell SAS that there are options coming after the model statement. You can use as many options as you need in one model statement, but just make sure that all of them are separated by at least one space. T**h**e option stb asks for the standardized regression coefficients.

**proc reg** also includes several fit diagnostic plots by default. These can be reproduced utilizing **proc gplot** as well, which is discussed later on.

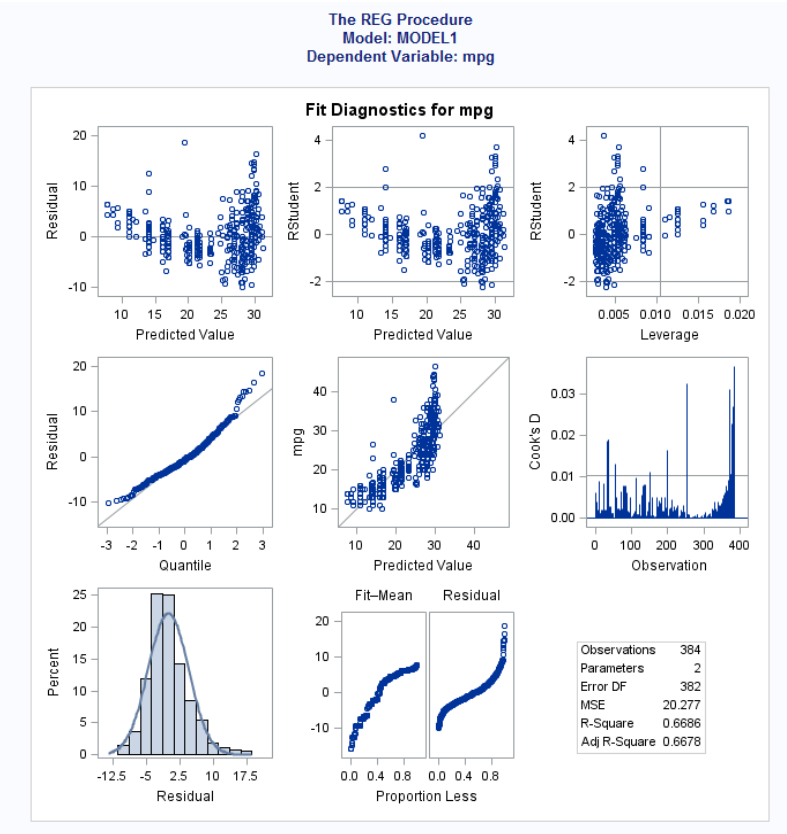

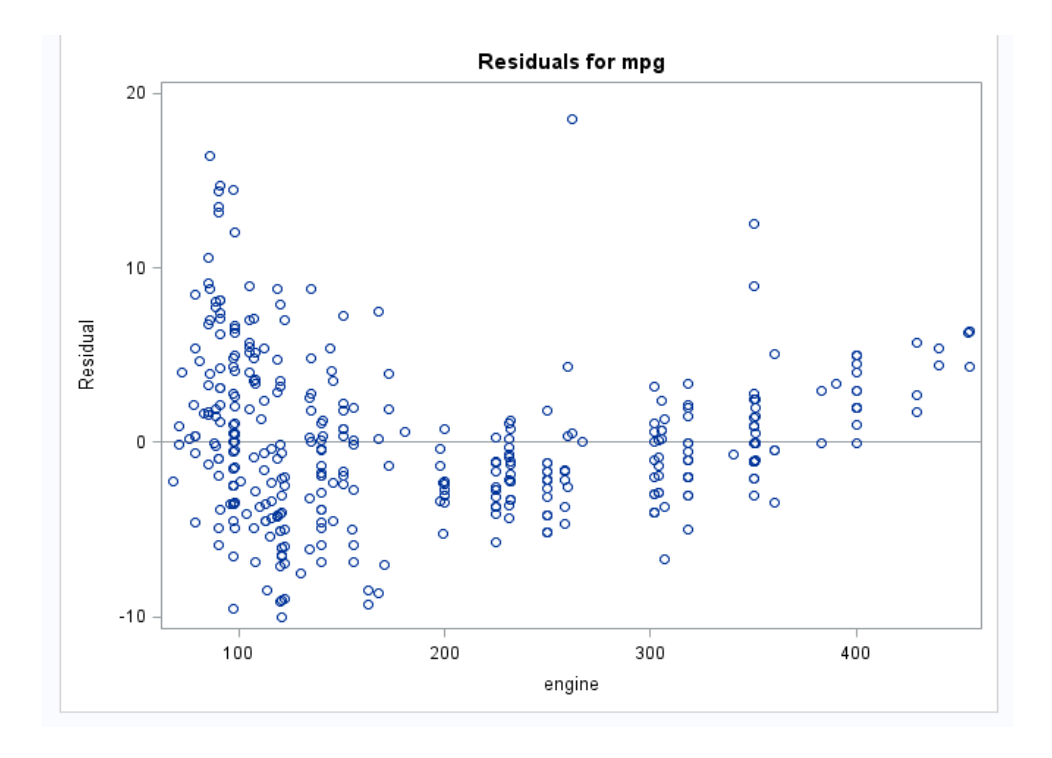

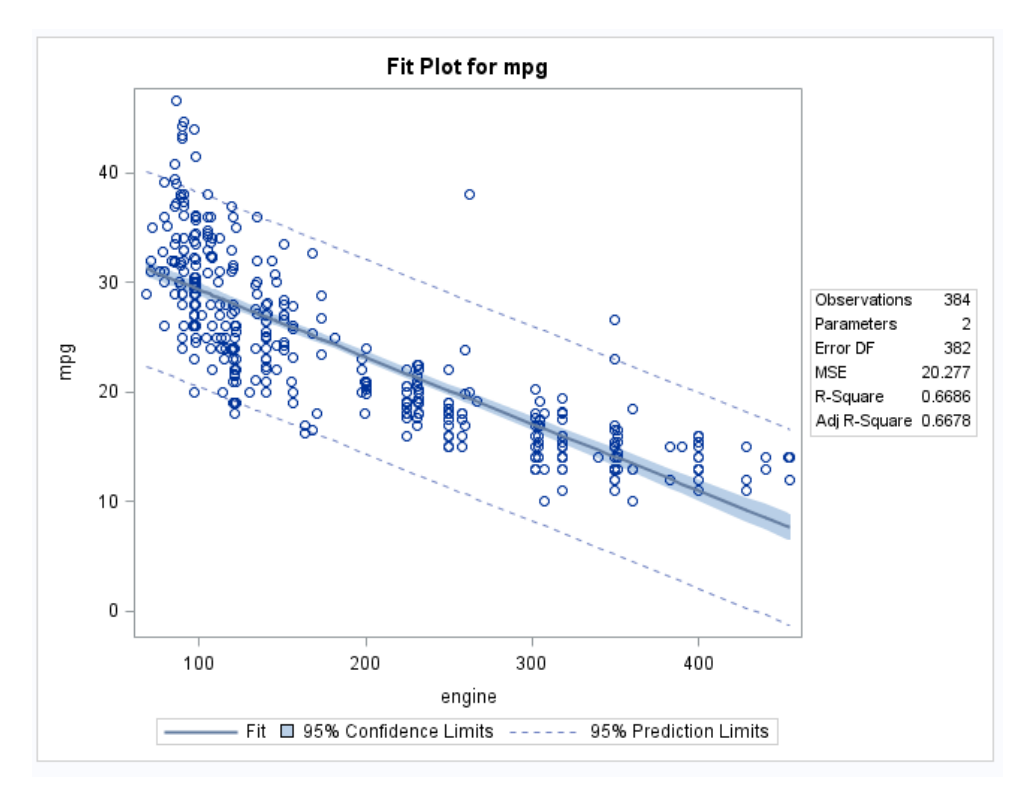

## **The means and lsmeans statements**

Often in an ANOVA analysis, once differences are found among groups, we would like to see exactly where those differences occur. This is done in SAS by the use of the means and lsmeans statements in **proc glm** or **proc reg**. Both the statements can be used in conjunction with a variety of options. If you have no missing values in your data set, your design is a balanced one and you consider no covariates, you can use the means statement. However, if missing values exist, or there is an imbalance in your design, or you have covariates in your model, you must use lsmeans to obtain the proper means and comparisons. An example follows:

```
proc glm data=car_cleaned;
class cylinder;
model mpg=cylinder;
means cylinder / lines tukey bon;
run;
```
#### **The GLM Procedure**

Tukey's Studentized Range (HSD) Test for mpg

Note: This test controls the Type I experimentwise error rate, but it generally has a higher Type II error rate than REGWQ.

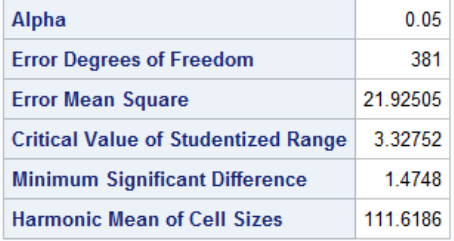

#### Note: Cell sizes are not equal.

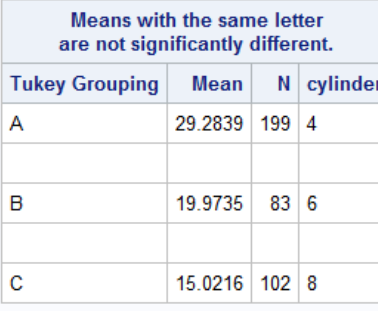

#### **The GLM Procedure**

#### **Bonferroni (Dunn) t Tests for mpg**

Note: This test controls the Type I experimentwise error rate, but it generally has a higher Type II error rate than REGWQ.

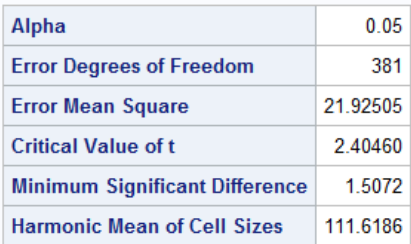

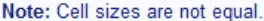

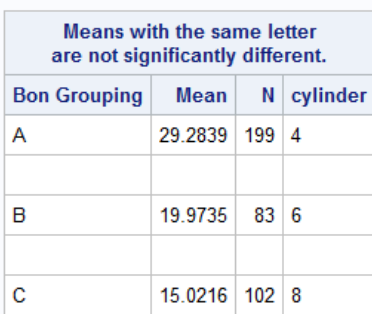

The means graph of A, B, and C groups might appear in form of colorful graph with the same mean estimates:

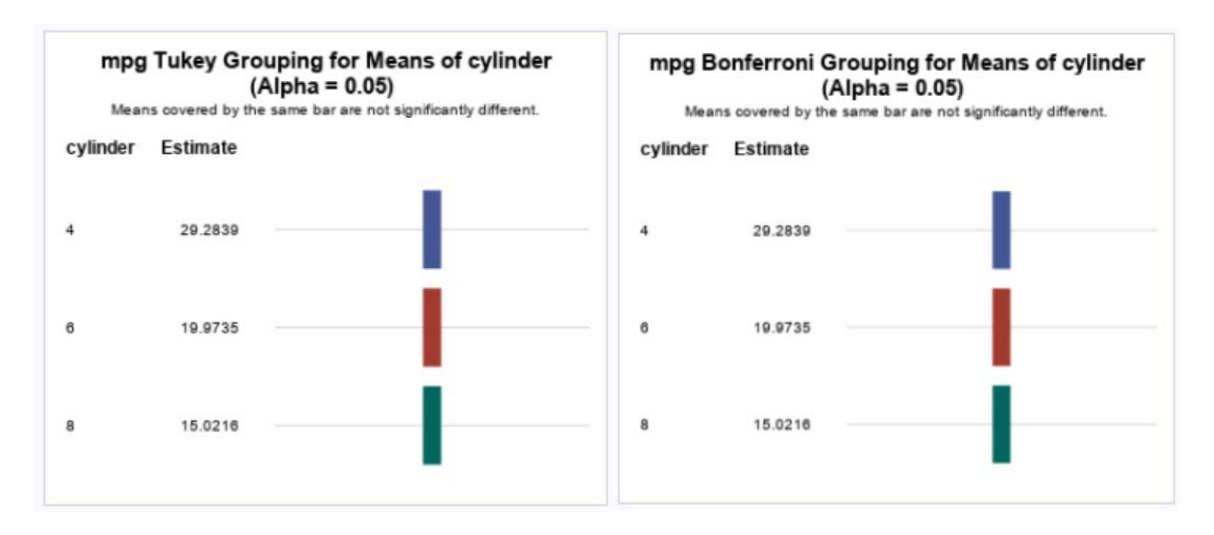

The means statement will perform means comparisons for all three cylinder groups in this case. The options lines, tukey, and bon are used. The lines option displays the means comparisons in a more readable format. The tukey and bon options correspond to *Tukey* and *Bonferroni* comparisons procedures, respectively. Many other options for different means comparison procedures also exist (i.e., Dunnett (dunnett), least squared differences (1sd), Duncan (duncan), Scheffe (scheffe), Student-Newman-Kuels (snk)). When using the lsmeans statement, the syntax is a bit different:

```
lsmeans treatment / adj=tukey stderr;
```
When using 1 smeans, you must use the adj option to obtain Tukey and Bonferroni comparisons, for example. The stderr option gives the standard errors for the least squares (ls) means.

#### <span id="page-24-0"></span>**Options in the procedures**

Some options available in the procedures come not in the model or the means statements, but directly after the **proc** statement. An example of this is:

```
proc glm data=car_cleaned alpha=0.10;
class cylinder;
model mpg=cylinder;
means cylinder / lines tukey bon;
run;
```
In this example, it becomes apparent that the data option is really an option in the **proc** statement. The alpha =**0.10** option tells SAS that for any confidence intervals, significance testing, etc. you want an alpha of 0.10. (This option is such that any tests in the model/means/lsmeans statement and any confidence intervals generated by the output statement are performed at the 90% confidence/10% significance level).

#### **The GLM Procedure**

#### Tukey's Studentized Range (HSD) Test for mpg

Note: This test controls the Type I experimentwise error rate, but it generally has a higher Type II error rate than REGWQ.

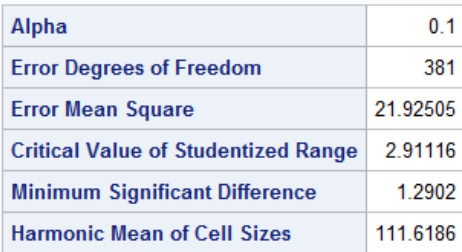

Notice that for this testing procedure, the "minimum significant difference" in *mpg* means between *cylinder* groups has changed from when the alpha value wasn't specified. By default, **proc glm** will use alpha=**0.05** when it is not specified in the procedure line.

### **The output statements**

In SAS, all the outputs that appear in the output/results viewer window are reports but not files. So, we can see these reports but they are not actually saved in SAS. The basic function of the output statement in many procedures is to create a new data set containing both the information in the old data set and any new diagnostics or statistics that the procedure has created. For example, if you specify a data set for your **proc reg** procedure, you may want to output that data set along with predicted values and residuals. While some analysis results appear in the output window cannot be saved using the output statement, the tables and plots can be saved in other ways. Details can be found in section "IV. Miscellaneous SAS Issues".

#### **Options for obtaining predicted values, residual values, and other statistics and diagnostics**

This is how it works in the output statement:

```
proc reg data=car_cleaned;
model mpg=engine weight;
output out=car_reg r=res p=pred;
run;
```
Now you have a data set named car\_reg which contains everything that data set car\_cleaned contains, plus the predicted and residual values from your regression model. You can make diagnostic plots as follows:

```
proc gplot data=car_reg;
plot res*pred;
plot res*engine;
plot res*weight;
run;
```
These plots can help to assess normality, independence of observations, and constancy of variance.

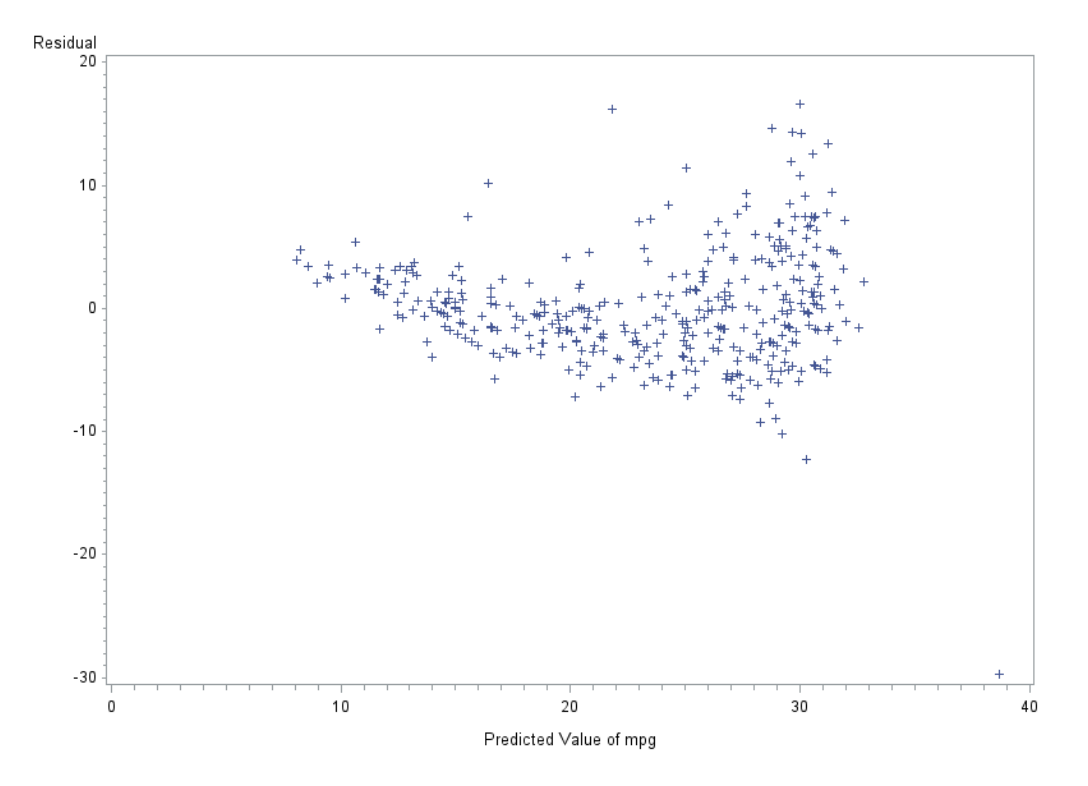

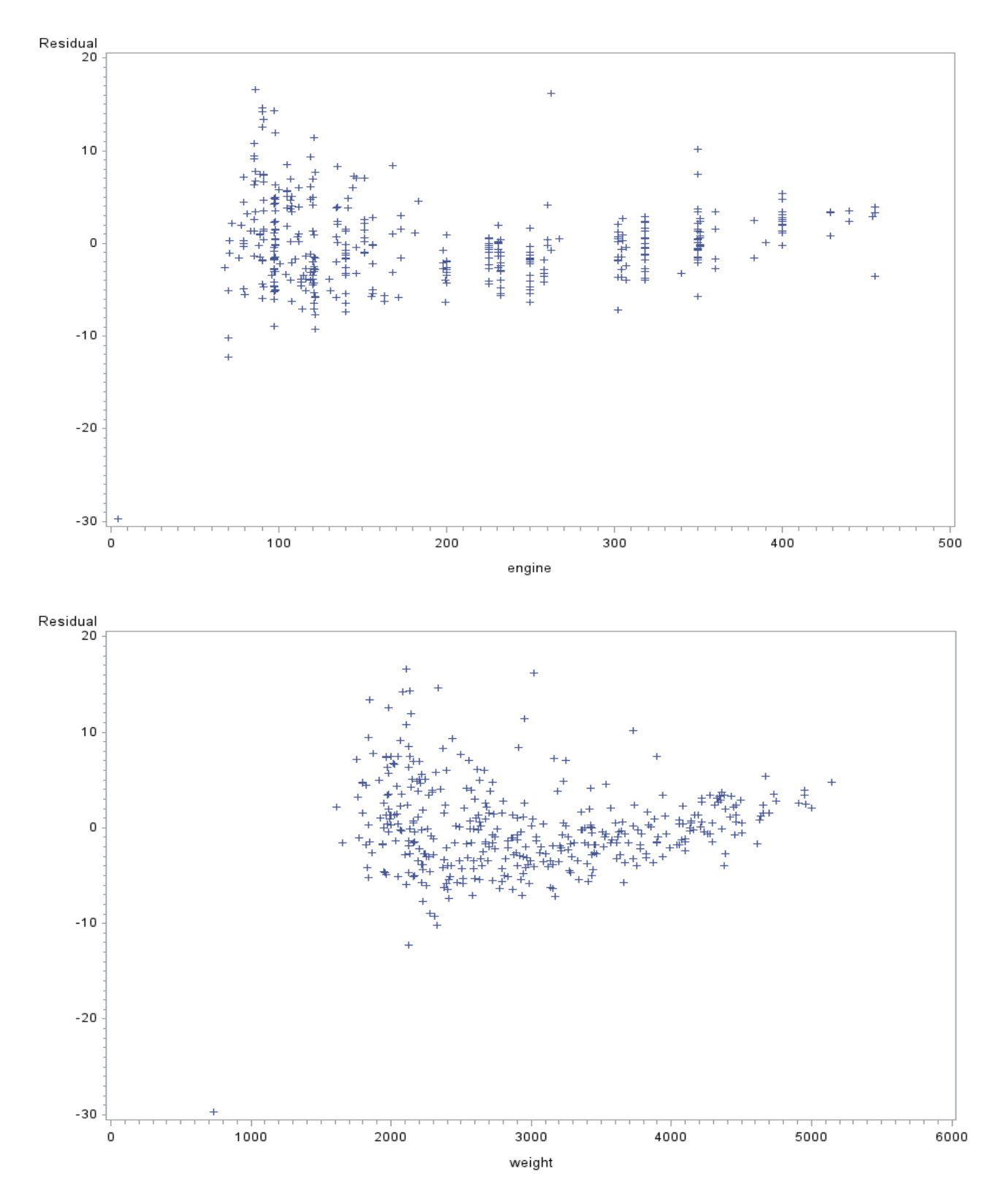

There are many other options besides residual  $(r)$  and predicted  $(p)$  values depending on which procedure you are using for your analysis. By searching in the SAS help menu, you can find the keywords (e.g., for residuals, the keyword is just  $r=$ ) for other diagnostics such as Cook's distance, standard errors, prediction, etc.

## <span id="page-27-0"></span>**How does SAS know which data set to use?**

If you are working with multiple data sets that you have output from multiple procedures (e.g., you have one data set that SAS created from a **proc glm** and another data set from a **proc reg**), you must always specifically give the name of the data set you wish to use, otherwise SAS will by default to the most recently used data set.

## <span id="page-28-0"></span>**III. Working with Graphics in SAS**

The commonly used graphic procedures in SAS are **proc gplot** and **proc sgplot**, with the assistance of statements such as **ods graphics**. **proc gplot** is a popular choice of plotting the values of two numeric variables. **proc sgplot** can produce a variety of graphs via easy specification. In this section, we will introduce the basics of **proc gplot** and how to generate common graphs via **proc sgplot**. The interested readers are referred to a later section on how to use SAS System Documentation to learn more about these procedures.

### **proc gplot**

**proc** gplot can produce scatter plots and bubble plots. When used together with symbol statement, it can also show the linear pattern, interpolation, or extrapolation of the given data set. The following example illustrates the scatter plot of *mpg* versus *engine* in the data set car\_cleaned.

```
symbol value=circle cv=blue 
        interpol=rlclm95 ci=red co=black;
proc gplot data=car_cleaned;
plot mpg*engine / regeqn;
run; quit;
```
The plot statement in **proc gplot** tells SAS to make a scatter plot with *mpg* and *engine* on the vertical and horizontal axes respectively. The regegn option adds the regression equation to the output plot. This option only works when we have written the symbol statement before **proc gplot**. The value and cv options give the marker type and color of scatters in the plot.  $c_i$  and  $c_i$  specify the colors for the interpolation line and the confidence limit lines. The interpol option tells SAS the interpolation curve we want. In this example, we want a regression (x) line (1) with 95% confidence limits ( $clm95$ ). You can compare this plot and the one given previously.

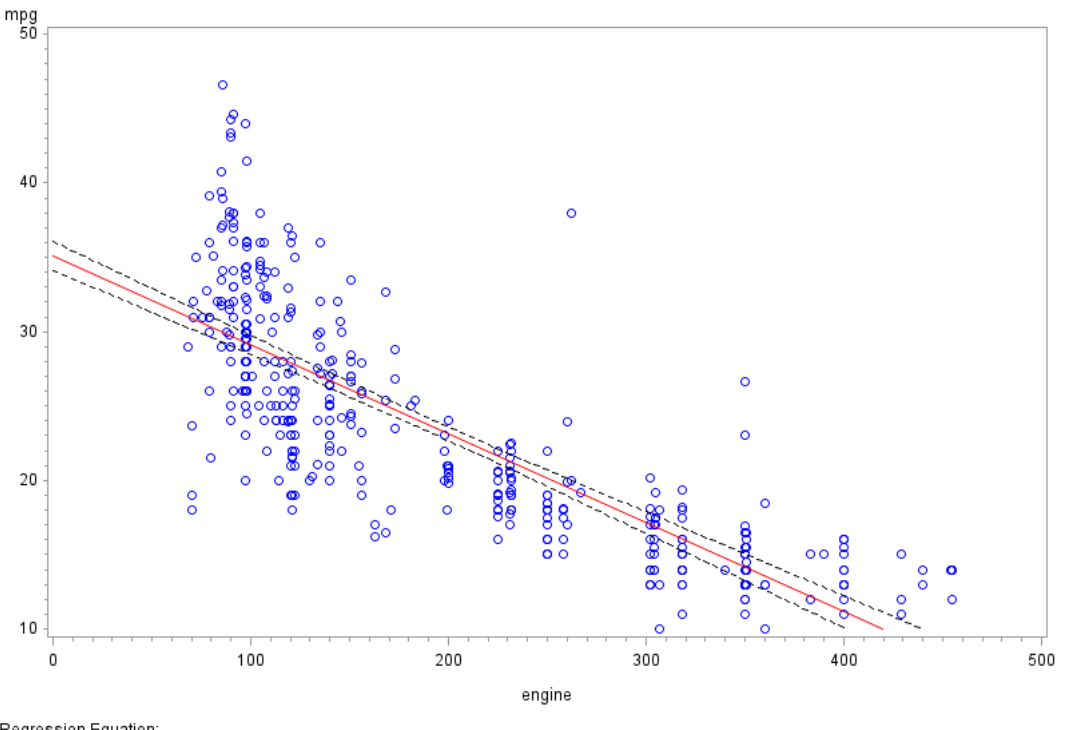

Regression Equation:<br>mpg = 35.10146 - 0.059849\*engine

Other types of interpolation are available. For example, we can specify a smooth line to fit the data by interpol=sm97[8](#page-29-1). The code and the output are given below.

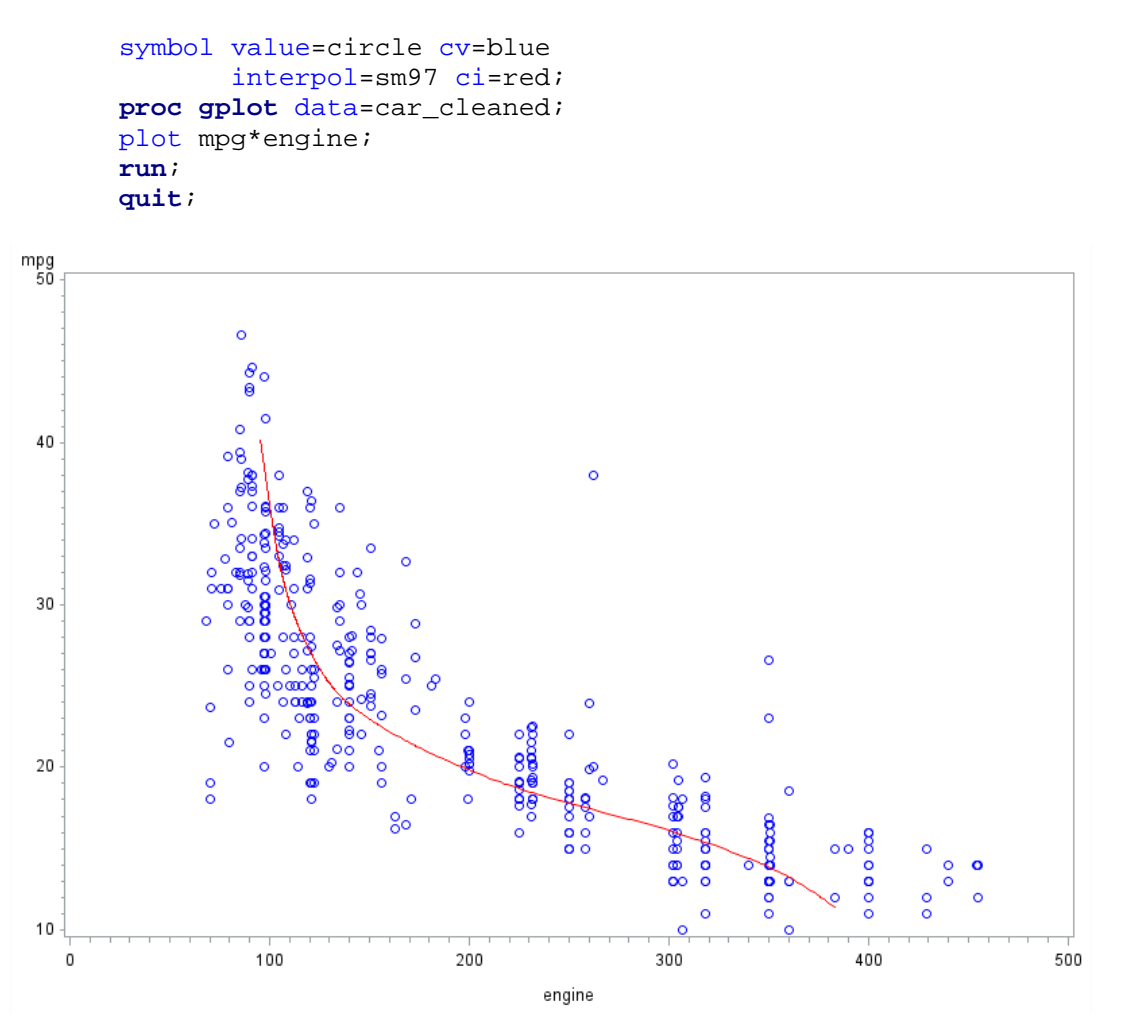

Note that similar to the other global statement, if no new statement is given, then SAS will by default apply the last used one to all the following applicable procedures. To stop the previous specification, simply submit

symbol;

### <span id="page-29-0"></span>**proc sgplot**

While many plots are available by **proc gplot** with certain specification, **proc sgplot** will reduce the trouble and offer even more options. We will consider the car\_cleaned data set and generate several commonly used graphs.

1) Box plot for *engine* for each group of *origin*.

We use the vbox statement, letting *engine* be the main variable, and *origin* be the group variable. **proc sgplot** data=car\_cleaned; vbox engine / group=origin; **run**;

<span id="page-29-1"></span><sup>&</sup>lt;sup>8</sup> The value following sm specifies the smoothness of the line: in the range between 00 and 99, the greater the value, the smoother the fitted curve.

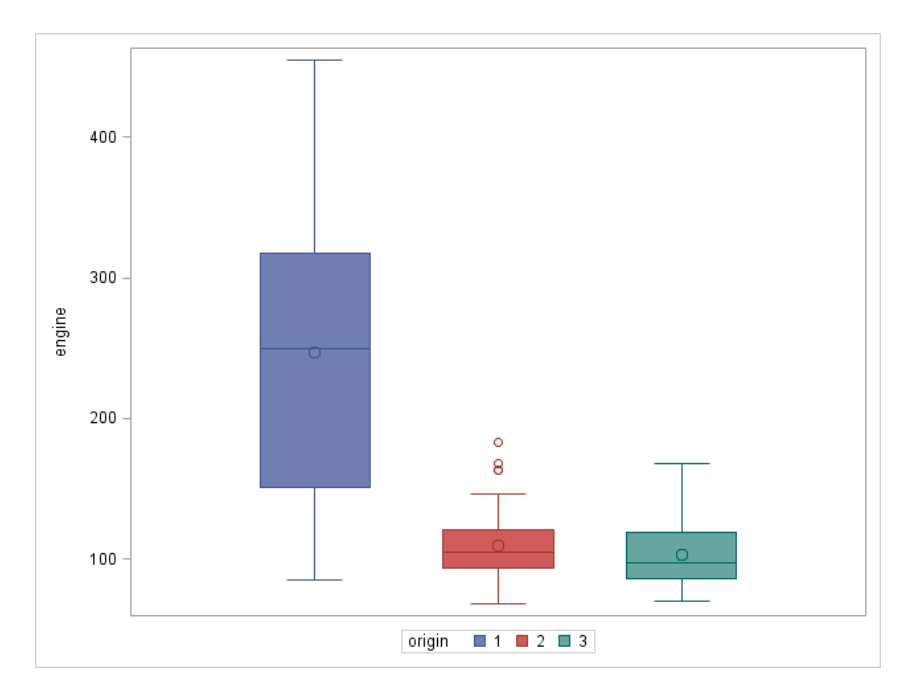

2) Histogram and kernel density estimate for *horse*. The two plots, histogram and kernel density, are compatible with each other and thus **proc sgplot** overlays them.

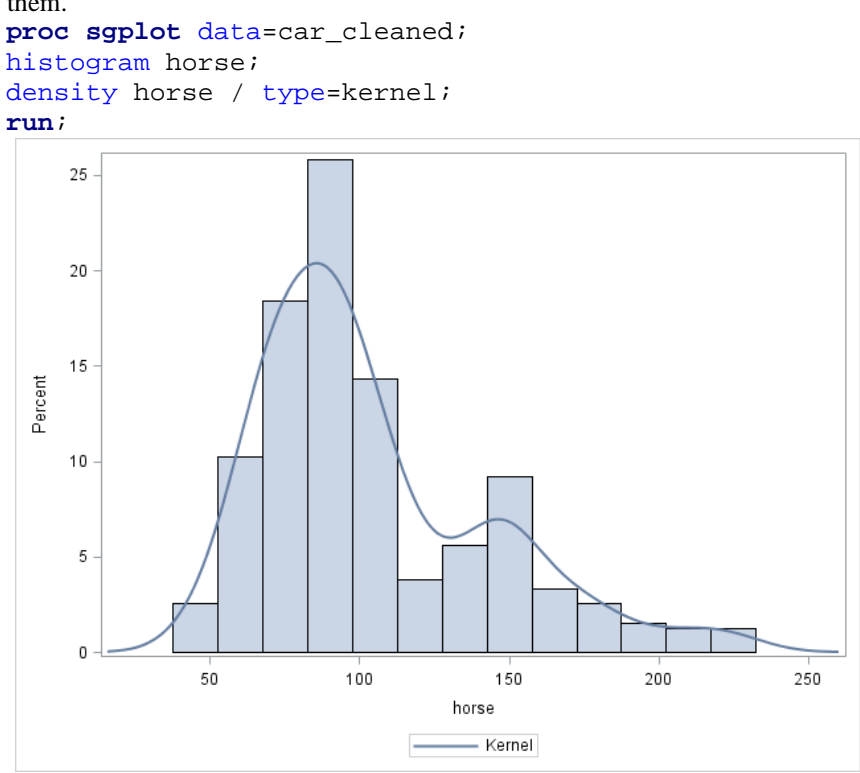

- 3) Interaction plot of *cylinder* and *origin*. Interaction plots are often used for checking the interaction between two (categorical) variables in regression analysis. To generate such plots in SAS, we need the following steps.
	- (i) Sort the data set using the two categorical variables under consideration (i.e. *cylinder* and *origin*). **proc sort** data=car\_cleaned out=car\_sort; by cylinder origin; **run**;

(ii) Calculate the mean of *weight* for all the combinations of *cylinder* and *origin*.

```
proc means data=car_sort noprint;
by cylinder origin; 
var mpg;
output out=car_mpg_mean mean=mpg_mean;
run;
```

```
(iii) Produce a line plot by proc sgplot.
      proc sgplot data=car_mpg_mean;
      vline cylinder / response=mpq mean group=origin markers;
      label mpg mean = "Mean of MPG";
```
Then the output plot looks like the following one.

**run**;

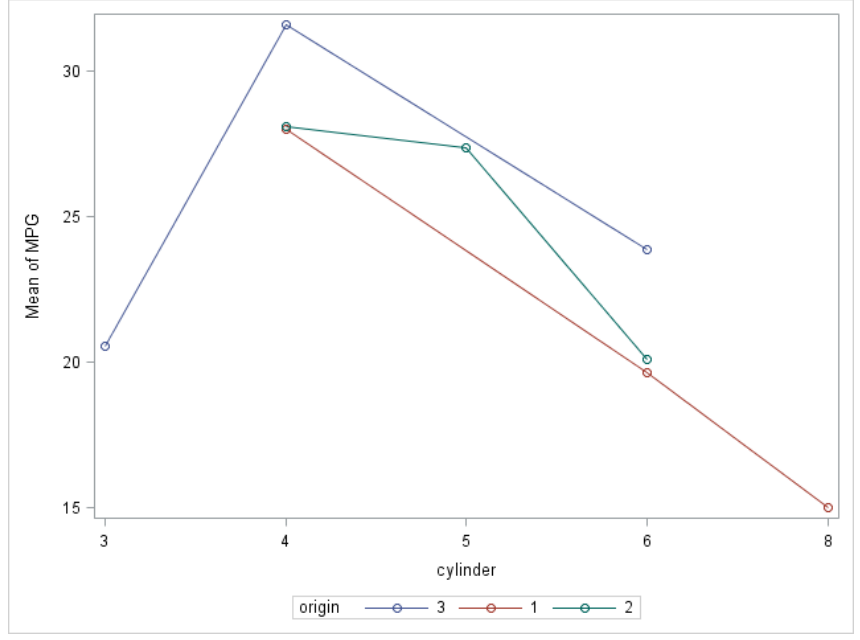

## **ods graphics**

In Version 9.4, ODS graphics are on by default. So when certain procedures are run, sets of graphs are automatically generated. If you don't want these plots you can simply submit the command

### ods graphics off;

Note that this statement will not suppress the output from **proc plot**, **proc gplot** and **proc sgplot**.

## <span id="page-31-0"></span>**Exporting graphs**

Often, it is helpful to export SAS graphics to a Word and/or a PowerPoint document. There are many different formats in which to save graphs and many options for exporting graphs. The ones presented here are in no way exhaustive of all options. Sometimes, it just takes trial and error to find the best way to export a graph from SAS.

- 1) Exporting graphs/plots to Word/PowerPoint: Right-click on the graph you wish to export, and click "Copy". Then, go into your Word or PowerPoint document, right-click on the position at which you want to put the graph, and click "Paste". This is probably the simplest way.
- 2) Exporting graphs/plots as image files: Right-click on the graph you wish to export, and click "Save picture as…". Then you may save the image in a designated address.

## <span id="page-32-0"></span>**IV. Miscellaneous SAS Issues**

## **The color coding**

When coding in Editor window, SAS will use different colors to distinguish different parts in SAS syntax. It's easy for you to check whether the code is correct. Here are some rules:

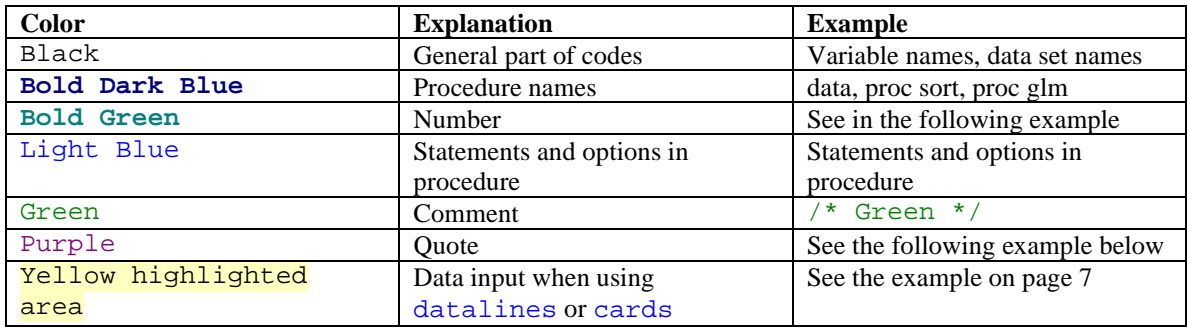

## <span id="page-32-1"></span>**Saving files (program, log, and output)**

Now you are familiar with program editor window, log window, and output window. If you want to save the work you've done in a session, you'll need to save the contents of each window separately. Usually, you only need to save the program; you can always run the program to get the log and output. To save a program file, you'll need to first make sure the program editor is the active window by clicking in that window, then go to file and select the "save" or "save as" command. Similarly, you can save a log file when a log window is active.

There are multiple ways of saving the output.<sup>[9](#page-32-3)</sup> Sometimes when you only want to save a small part of the output, simply selecting and copying the contents in the Results Viewer window will suffice. When the Results Viewer window is active, you can click the "Save As" option under the "File" menu, and save the output as a webpage. If you want to save your result as a pdf file, you may use the Output Delivery System (ODS). For example, if you want to save the output from **proc glm**, just add two additional ods pdf statements.

```
ods pdf file="W:\myoutput.pdf";
proc glm data=car_cleaned;
class cylinder;
model mpg=cylinder;
means cylinder / lines tukey bon;
run;
ods pdf close;
```
If you plan to edit your output in Microsoft Office Word, you may replace the key word pdf by  $rtf$  in the first and last statements above.  $r \text{tf}$  stands for "Rich Text Format," which is supported by Word.

## <span id="page-32-2"></span>**Running programs**

You do not have to run the entire program every time you make a correction to your SAS program. Each SAS procedure is relatively independent of other procedures. As long as you have the data set you need in this procedure in SAS, you can run only part of the program by highlighting the part of the program you want to run and then clicking the run button in the tool bars or press F8 on your keyboard.

<span id="page-32-3"></span><sup>&</sup>lt;sup>9</sup> When listing is enabled, you may obtain an output file. If the output window is active, you can right click to get the menu, go to the "File" option, then go to "Save" option, choose the location you want and click "Save". The file will be saved as list file(.lst), which can be opened in SAS.

## <span id="page-33-0"></span>**Missing values**

- a. In SAS, a numeric missing value is represented by a dot or single period (.), character missing value is represented by a single blank enclosed in quotes (' '), and special numeric missing values are represented by a single period followed by a single letter or an underscore (for example .a, .b). If your data set has missing values, you'll need to specify them as dots or blank enclosed in quotes in the SAS data set.
- b. What if data set does not have dots (or blanks)? You can add a dot to the corresponding missing value locations within a data step. For example, if you have two variables, X and Y, in your data set, and 10 observations. The ninth value of Y is missing. The following code with an  $I\bar{f}$  statement will do:

**data** mydata; set a1; if \_n\_ eq **9** then Y=**.; run;**

c. When importing an Excel data file, SAS will automatically recognize missing values that are blank (i.e. empty cells) and replace them with dots or blank enclosed in quotes. However, values like "NA" in your Excel data file will make the corresponding column a character variable in SAS when you import the data: so it may be necessary to change those values beforehand.

## **Exporting to Excel, Access, or SPSS (.txt, .xls, xlsx,.sav)**

Exporting a data set to another program is the reverse of the import process. If you go to "File" menu and then select "Export Data", an export wizard window pops up. Then just follow the wizard through the following steps.

**Step 1**: Choose a data set that you created in the WORK library (where the SAS data sets are stored automatically by SAS). Click "Next>" button when you are done.

**Step 2**: Choose the file type you want to export to. Available types include Excel, Access, dBase, delimited file, and many others. Then click "Next>".

**Step 3:** Type in the directory path where you want to save your data file. If you are not sure of the path, click on the "Browse…" button and find the location. Then click "OK". If exporting to Excel, the wizard will ask you to assign a name to the exported table. This name will appear as the Sheet name tab at the bottom of the Excel workbook. At this time, you may click on the "FINISH" button. This method is similar to the second method of importing data mentioned in the Introduction chapter on page 2 of this document.

## **How to use the help documentation**

The SAS System Documentation is extremely helpful if you want to improve your knowledge of SAS, or even general statistics. It provides the complete syntax information, annotated examples for procedures with data and code, and technical details of theories and computation.

There are three ways of opening SAS Documentation.

- 1) Click "Help" in the menu bar, and choose "SAS Help and Documentation";
- 2) Click the icon in the tool bar; or
- 3) Press F1 of your keyboard.

Then you should see the following window.

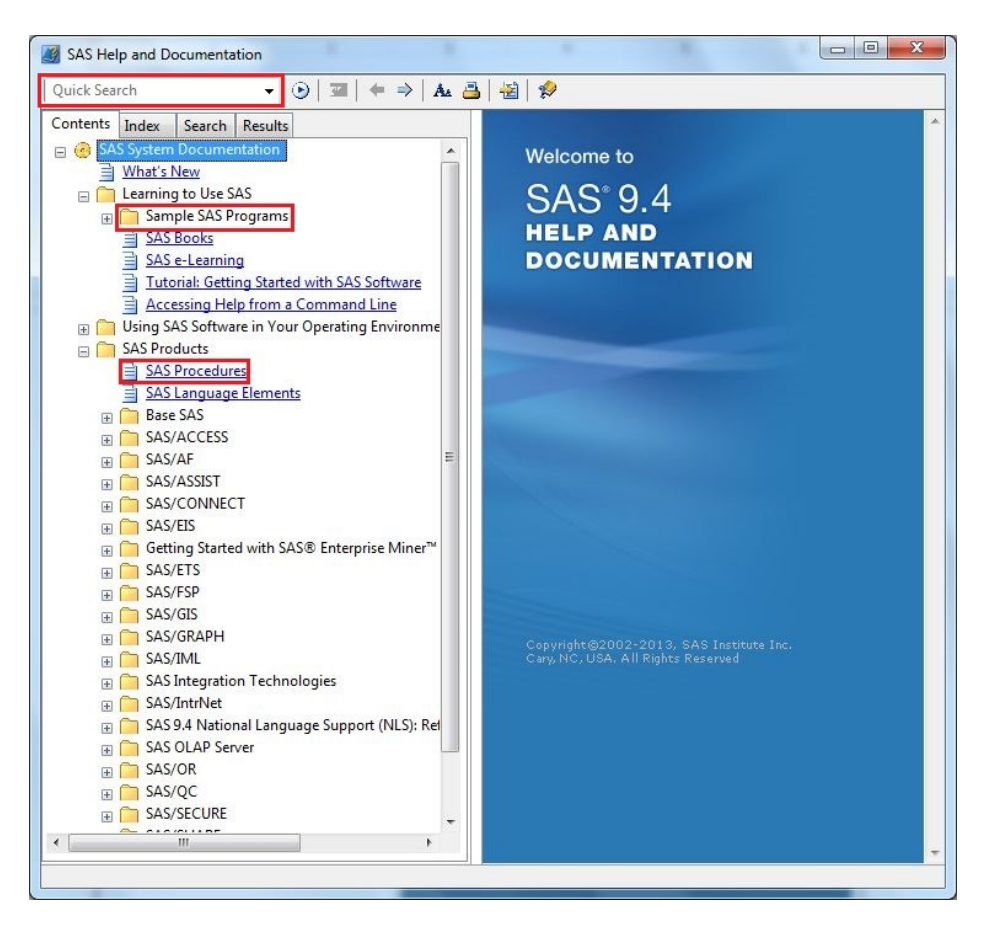

On the left side, there are four tabs. The contents of the documentation will be shown on the right panel. The quick search box on the top-left corner and the Index and Search tabs are useful when you want to find relevant information about some keywords.

There is another way of exploring the Documentation more systematically. Under the Contents tab, you can find a long list of SAS components. The most useful two items are "Sample SAS Programs" and "SAS Procedure". If you are curious about details of a certain procedure, click "SAS Procedure", and select the one of your interest on the right panel.

For example, say we want to know more about **proc reg.** The Overview tab describes in general what the procedure is for. Under the Getting Started tab, you can find easily accessible, introductory examples of using the procedure. More examples are given under the Examples tab. If you want to know syntax details, click and search under the Syntax tab.

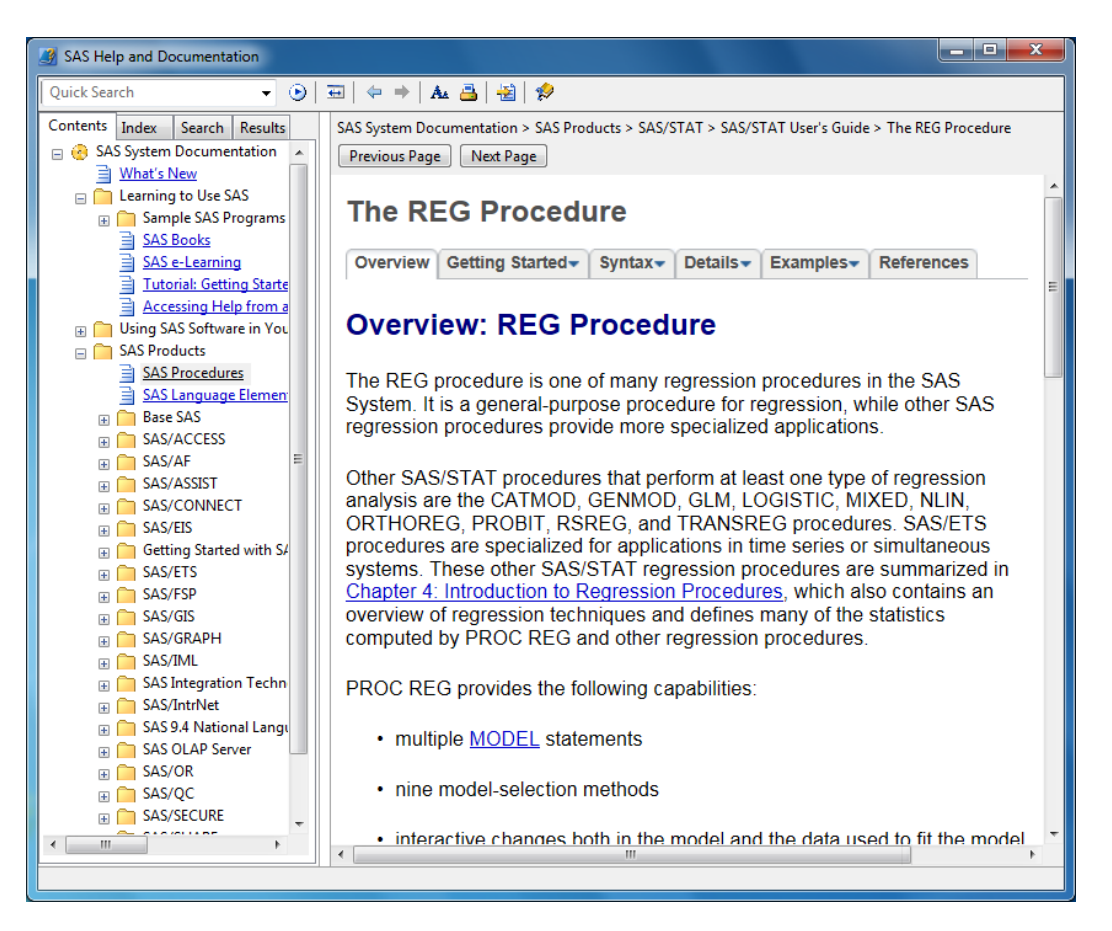

Under the Contents tab, you may explore to see different capabilities of SAS. For instance, following the pathway *SAS System Documentation > SAS Products > Base SAS > ODS Graphics >* 

*SAS 9.4 ODS Graphics: Procedures Guide, Second Edition > Introduction to the Procedures > Overview of Plots and Charts > Basic Plots and Charts* you will see a list plots which can be generated by **proc sgplot**.

You can also work through the SAS tutorial provided in the under "Learning to use SAS". The tutorial is also available through a pop-up window that appears when you launch a SAS session. The folder "Sample SAS Programs" under the Contents tab include the code for all the examples of each procedure, you may use them to get hands-on experience.

## <span id="page-35-0"></span>**Other SAS support**

There are many other ways to get help for SAS online and in printed sources. A quick Google search will often give hints for your questions.

Purdue users of SAS can visit the Software Help Desk by the Statistical Consulting Service when classes are in session for Fall, Spring and the 8 week Summer semesters. For availability and location, please check: [http://www.stat.purdue.edu/scs/help/software\\_consulting\\_schedule.html.](http://www.stat.purdue.edu/scs/help/software_consulting_schedule.html)